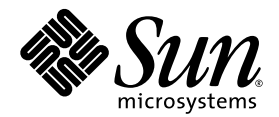

## Guía de instalación del sistema operativo Linux en los servidores Sun Fire™ V20z y Sun Fire V40z

Sun Microsystems, Inc. www.sun.com

N.° de ref. 817-6149-11 Mayo de 2004, revisión A

Envíe sus comentarios acerca del presente documento en: http://www.sun.com/hwdocs/feedback

Copyright 2004 Sun Microsystems, Inc., 4150 Network Circle, Santa Clara, California 95054, EE.UU. Todos los derechos reservados.

Sun Microsystems, Inc. posee derechos de propiedad intelectual relacionados con la tecnología descrita en este documento. En especial, y sin limitaciones, estos derechos de propiedad intelectual pueden incluir una o más patentes estadounidenses enumeradas en http://www.sun.com/patents y una o más patentes adicionales o solicitudes de patentes pendientes en los EE.UU. y otros países.

Este documento y el producto al que corresponde se distribuyen bajo licencias que restringen su uso, copia, distribución y descompilación. Ninguna parte del producto o de este documento puede reproducirse de forma alguna de manera alguna sin obtener autorización previa por escrito de Sun y sus licenciantes, si los hubiere.

El software de otros fabricantes, lo que incluye la tecnología de fuentes, está sujeto al copyright y se encuentra bajo licencia de los proveedores de Sun.

Partes del producto pueden derivarse de los sistemas BSD de Berkeley, con licencia de la Universidad de California. UNIX es una marca comercial registrada en los EE.UU. y en otros países, con licencia exclusiva a través de X/Open Company, Ltd.

Sun, Sun Microsystems, el logotipo de Sun, AnswerBook2, docs.sun.com, Sun Fire y Solaris son marcas comerciales o marcas registradas de Sun Microsystems, Inc. en EE.UU. y otros países.

Todas las marcas comerciales SPARC se utilizan con licencia y son marcas comerciales o marcas registradas de SPARC International, Inc. en EE.UU. y en otros países. Los productos con las marcas comerciales SPARC se basan en una arquitectura desarrollada por Sun Microsystems, Inc.

La interfaz gráfica de usuario OPEN LOOK y Sun™ fue desarrollada por Sun Microsystems, Inc. para sus usuarios y titulares de licencias. Sun reconoce los esfuerzos precursores de Xerox en la investigación y desarrollo del concepto de las interfaces de usuario visuales o gráficas para la industria informática. Sun tiene una licencia no exclusiva de Xerox relativa a la interfaz gráfica de usuario Xerox, cuya licencia también abarca a<br>los titulares de licencias de Sun, quienes implementan las interfaces gráf acuerdos de licencia escritos de Sun.

Derechos del gobierno de EE.UU.: Uso comercial. Los usuarios gubernamentales se encuentran sujetos al acuerdo de licencia estándar de Sun Microsystems, Inc. y las disposiciones aplicables de la Federal Acquisition Regulation (FAR) y sus suplementos.

LA DOCUMENTACIÓN SE PROPORCIONA "TAL CUAL", Y SE RENUNCIA A TODA CONDICIÓN EXPRESA O IMPLÍCITA, REPRESENTACIÓN Y GARANTÍA, INCLUIDAS LAS GARANTÍAS IMPLÍCITAS DE COMERCIABILIDAD E IDONEIDAD PARA UN FIN PARTICULAR O INEXISTENCIA DE INCUMPLIMIENTO, CON LA EXCEPCIÓN EN LA MEDIDA EN QUE TALES DESCARGOS DE RESPONSABILIDAD SE CONSIDEREN LEGALMENTE INVÁLIDOS.

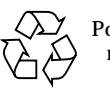

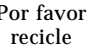

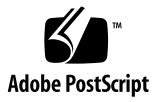

## Contenido

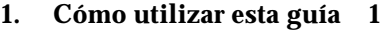

## **2. [Instalación del software Red Hat Enterprise Linux 3 3](#page-8-0)** [Instalación del software Red Hat Enterprise Linux 3 desde los CD](#page-9-0) 4 [Elementos necesarios](#page-9-1) 4 [Instalación del software Red Hat Enterprise Linux 3 4](#page-9-2) [Instalación del software Red Hat Enterprise Linux 3 desde la red 7](#page-12-0) [Elementos necesarios](#page-12-1) 7 [Creación de la imagen de instalación de PXE en el servidor PXE](#page-13-0) 8 [Instalación del software Red Hat Enterprise Linux 3 desde un servidor PXE 1](#page-16-0)1 [Actualización de sistema operativo y controladores 1](#page-17-0)2 [Actualización del software Red Hat Enterprise Linux 3 1](#page-17-1)2 [Actualización de controladores SCSI y Ethernet 1](#page-17-2)2 **3. [Instalación del software SUSE Linux Enterprise Server 8 1](#page-20-0)5** [Instalación de SUSE Linux Enterprise Server 8 desde CD](#page-21-0) 16 [Elementos necesarios](#page-21-1) 16 [Instalación del software SUSE Linux Enterprise Server 8 1](#page-22-0)7 [Instalación del software SUSE Linux Enterprise Server 8 desde la red 2](#page-25-0)0

[Elementos necesarios](#page-25-1) 20

[Creación de la imagen de instalación de PXE en el servidor PXE](#page-26-0) 21 [Instalación del software SUSE Linux Enterprise Server 8 desde un servidor](#page-30-0)  [PXE](#page-30-0) 25 [Actualización de sistema operativo y controladores 2](#page-31-0)6 [Actualización del software SUSE Linux Enterprise Server 8 2](#page-31-1)6 [Actualización de controladores SCSI y Ethernet 2](#page-32-0)7

### **4. [Instalación del software SUSE Linux Professional 9.0 2](#page-34-0)9**

[Instalación del software SUSE Linux Professional 9.0 desde los CD o DVD 3](#page-35-0)0 [Elementos necesarios](#page-35-1) 30 [Instalación del software SUSE Linux Professional 9.0 desde los CD o DVD 3](#page-36-0)1 [Instalación del software SUSE Linux Professional 9.0 desde la red](#page-38-0) 33

[Elementos necesarios](#page-38-1) 33

[Creación de la imagen de instalación de PXE en el servidor PXE](#page-39-0) 34

[Instalación del software SUSE Linux Professional 9.0 desde un servidor PXE](#page-41-0) 36

[Actualización del sistema operativo y los controladores](#page-42-0) 37

[Actualización del software SUSE Linux Professional 9.0](#page-42-1) 37

[Actualización de controladores SCSI y Ethernet 3](#page-43-0)8

### **A. [Configuración preliminar de la red para admitir la instalación en PXE 4](#page-46-0)1**

[Configuración preliminar de la red para la instalación de Red Hat Linux 4](#page-47-0)2 [Elementos necesarios](#page-47-1) 42 [Copiar archivos del Documentation and Support Files CD](#page-48-0) 43 [Configuración de un servidor DHCP](#page-49-0) 44 [Instalación de Portmap 4](#page-50-0)5 [Configuración del servicio TFTP 4](#page-50-1)5 [Instalación y configuración del demonio del servidor de arranque](#page-51-0) neopxe 46 [Configuración del servicio NFS 4](#page-53-0)8

[Deshabilitación del cortafuego 4](#page-54-0)9

[Instalación de Red Hat Linux desde la red 4](#page-54-1)9

[Configuración preliminar de la red para la instalación de SUSE Linux](#page-55-0) 50 [Elementos necesarios](#page-55-1) 50 [Copiar archivos del Documentation and Support Files CD](#page-56-0) 51 [Configuración de un servidor DHCP](#page-56-1) 51 [Instalación de Portmap 5](#page-57-0)2 [Configuración del servicio TFTP 5](#page-58-0)3 [Instalación y configuración del demonio del servidor de arranque](#page-59-0) neopxe 54 [Configuración del servicio NFS 5](#page-61-0)6 [Deshabilitación del cortafuego 5](#page-61-1)6 [Instalación de SUSE Linux desde la red](#page-62-0) 57

## <span id="page-6-0"></span>Cómo utilizar esta guía

**Nota:** Esta guía está diseñada para los usuarios que instalan software Linux. Para leer las instrucciones acerca de la instalación de software Solaris™, consulte la documentación de Solaris.

Esta guía contiene instrucciones acerca de la instalación del software de sistema operativo Linux en los servidores Sun Fire™ V20z y Sun Fire V40z. Esta guía contiene un capítulo diferente para cada sistema operativo Linux calificado por Sun Microsystems™ para su uso con dichos servidores en el momento de la publicación.

Para cada sistema operativo, se incluyen instrucciones para la instalación tanto desde CD como desde un servidor de instalación PXE en red. El apéndice de esta guía proporciona instrucciones complementarias acerca de la configuración preliminar de su red para admitir la instalación desde PXE.

Cada capítulo también contiene instrucciones detalladas para la actualización a las versiones más recientes de los controladores y kernels que admiten la operación del servidor con cada uno de dichos sistemas operativos.

**Nota:** Los procedimientos de administración de sistema en esta guía están destinados a los usuarios con al menos experiencia básica en la administración de Linux.

#### <span id="page-6-1"></span>**Para utilizar esta guía, siga estos cuatro pasos:**

- <span id="page-6-2"></span>1. Antes de comenzar con los procedimientos de esta guía, instale el hardware de su servidor, realice la configuración inicial del procesador de servicio y configure el software del volumen de recurso compartido de red mediante los procedimientos en la *Guía de instalación de los servidores Sun Fire V20z y Sun Fire V40z* (incluida en el Sun Fire V20z and Sun Fire V40z Servers Documentation and Support Files CD).
- 2. Determine qué capítulo utilizar, según el sistema operativo que ha seleccionado para su instalación.
- 3. Determine si instalará el sistema operativo desde el soporte físico (CD o DVD) o desde un servidor de instalación PXE en red, luego utilice la sección correspondiente en el capítulo que corresponde a su sistema operativo. (Si todavía no ha preconfigurado su red para admitir la instalación desde PXE, se le indicará que lleve a cabo los procedimientos complementarios detallados en el Apéndice A de esta guía).
- 4. Después de instalar el sistema operativo, utilice las instrucciones en el capítulo que correspondan con su sistema operativo para actualizar los controles y kernels a las versiones óptimas disponibles. En algunos casos, se le indicará sitios para descarga, pero muchos de los archivos necesarios de controladores SCSI y Ethernet se encuentran incluidos con el sistema en el Sun Fire V20z and Sun Fire V40z Servers Documentation and Support Files CD, como se indica en los procedimientos.

# <span id="page-8-0"></span>Instalación del software Red Hat Enterprise Linux 3

Este capítulo describe el modo de instalación y actualización del software Red Hat Enterprise Linux 3 en los servidores Sun Fire V20 y Sun Fire V40z. Se resaltan las diferencias en el procedimiento entre los dos servidores.

**Nota:** Los procedimientos de administración del sistema en este capítulo están destinados a los usuarios con al menos experiencia básica en la administración de Linux.

<span id="page-8-1"></span>Este capítulo está organizado en las siguientes secciones:

- "Instalación del software Red Hat Enterprise Linux 3 desde los CD" en la [página 4.](#page-9-0)
- ["Instalación del software Red Hat Enterprise Linux 3 desde la red" en la página 7.](#page-12-0)
- ["Actualización de sistema operativo y controladores" en la página 12.](#page-17-0)

## <span id="page-9-3"></span><span id="page-9-0"></span>Instalación del software Red Hat Enterprise Linux 3 desde los CD

Las tareas para la instalación del software Red Hat Enterprise Linux 3 desde los CD constan de los procedimientos siguientes.

- 1. Instalación del software Red Hat Enterprise Linux 3. Consulte ["Instalación del](#page-9-2)  [software Red Hat Enterprise Linux 3" en la página 4.](#page-9-2)
- 2. Actualización del software Red Hat Enterprise Linux 3. Consulte ["Actualización](#page-17-0)  [de sistema operativo y controladores" en la página 12.](#page-17-0)

### <span id="page-9-1"></span>Elementos necesarios

El procedimiento de instalación desde los CD requiere los siguientes elementos.

- Un servidor Sun Fire V20z o Sun Fire V40z equipado con:
	- Unidad de CD-ROM o DVD-ROM
	- Teclado PS/2
	- Ratón PS/2 (opcional, no se utiliza para la instalación)
- Monitor
- Conjunto de CD de Red Hat Enterprise Linux 3 (versión AS, ES o WS)

## Instalación del software Red Hat Enterprise Linux 3

- <span id="page-9-2"></span>**1. Conecte el teclado y el monitor a los conectores correspondientes en el servidor Sun Fire V20z o Sun Fire V40z.**
- **2. Encienda el servidor e inserte el Red Hat Enterprise Linux 3 CD 1 en la bandeja de CD.**  El servidor arrancará desde el CD y mostrará un indicador de sistema boot:
- **3. En dicho indicador de sistema** boot: **, escriba el siguiente comando:**
	- boot: **linux text**
- **4. Cuando se le solicite probar el CD, seleccione OK (Aceptar) para probarlo o Skip (Omitir) para no realizar dicha prueba.**

Después de la prueba de CD (si decide realizarla), se inicia el programa de instalación Anaconda. Demorará algunos minutos.

**5. En la pantalla Welcome (Bienvenido), seleccione OK.**

- **6. Seleccione las siguientes opciones cuando se le solicite:**
	- **a. Select the appropriate language. (Seleccione el idioma correspondiente.)**
	- **b. Select your keyboard type. (Seleccione su tipo de teclado.)**
	- **c. Seleccione la opción No-mouse (Sin ratón) si no tiene un ratón conectado o verifique si el mismo que ha conectado ha sido detectado correctamente.**
- **7. Cuando llegue a la pantalla de partición de discos, seleccione Autopartition (Partición automática).**

Aparece un cuadro de diálogo que le solicita que seleccione si desea mantener las particiones existentes.

- **8. Seleccione una de las siguientes opciones en el cuadro de diálogo Autopartition:**
	- *Keep all partitions and use existing free space* (Mantener todas las particiones y utilizar el espacio libre existente): Seleccione esta opción si ha instalado otros sistemas operativos y desea tenerlos disponibles.
	- *Remove all partitions on this server* (Quitar todas las particiones en este servidor): Seleccione esta opción si desea utilizar todo el disco y quitar los sistemas operativos que podrían estar instalados.
- **9. Si selecciona la opción Remove all partitions on this server, aparece una advertencia acerca de la eliminación de los datos de las unidades. Seleccione Yes (Sí).**
- **10. En la pantalla Partitioning (Partición), pulse la tecla tab hasta llegar a OK y pulse Entrar.**

Aparece la primera pantalla de configuración del boot loader.

- **11. En la pantalla Language Support (Idiomas), seleccione los idiomas adicionales que desea instalar.**
- **12. En la pantalla Root Password (Contraseña de "root"), introduzca la contraseña de superusuario que desee.**

**Nota:** Si se olvida la contraseña, es posible que tenga que reinstalar el sistema operativo.

Se le solicitará que elija si desea personalizar o no la selección de paquetes.

**13. En la pantalla Workstation Defaults (Valores predeterminados de la estación de trabajo), marque la casilla Customize software selection (Personalizar selección de software) y luego haga clic en OK.**

**14. En la pantalla de configuración Package Group Selection (Selección de grupo de paquetes), seleccione los paquetes correspondientes a su entorno.**

Con las teclas de flecha, mueva el cursor y luego pulse la barra espaciadora para marcar las opciones.

**15. Lea el cuadro de diálogo acerca del registro de instalación y luego seleccione OK.**

Esta instalación de los archivos RPM demorará alrededor de 10 minutos, según lo seleccionado para instalar. Cuando se le solicite que cambie el CD, el programa de instalación expulsa automáticamente el CD.

**16. En dicho momento, inserte el CD solicitado y pulse OK.** 

Es posible que no necesite todos los CD, según las opciones seleccionadas para instalar.

- **17. Si se le solicita, realice los siguientes pasos:**
	- **a. Seleccione la interfaz de vídeo predeterminada por detectada por el programa de instalación.**
	- **b. Identifique el monitor conectado y seleccione la mejor opción en el programa de instalación.**
	- **c. En la pantalla X-Customization (Personalización de X), seleccione Text Interface (interfaz de texto).**
- **18. Seleccione OK en el cuadro de diálogo Complete (Completo).**

La instalación se ha completado.

**19. Continúe en ["Actualización de sistema operativo y controladores" en la página 12](#page-17-0) para leer la información acerca de la actualización del software Red Hat Enterprise Linux 3.**

# <span id="page-12-3"></span><span id="page-12-2"></span><span id="page-12-0"></span>Instalación del software Red Hat Enterprise Linux 3 desde la red

Las tareas para la instalación del software Red Hat Enterprise Linux 3 desde un servidor PXE en red constan de los procedimientos siguientes.

- 1. Configure su red para admitir la instalación en PXE. Consulte ["Configuración](#page-46-1)  [preliminar de la red para admitir la instalación en PXE" en la página 41.](#page-46-1)
- 2. Cree una imagen de instalación PXE en un sistema que será el servidor PXE, del que se descarga el software a otros sistemas (clientes PXE). Consulte ["Creación de](#page-13-0)  [la imagen de instalación de PXE en el servidor PXE" en la página 8.](#page-13-0)
- 3. Instale el software Red Hat a los clientes PXE desde el servidor PXE. Consulte ["Instalación del software Red Hat Enterprise Linux 3 desde un servidor PXE" en](#page-16-0)  [la página 11.](#page-16-0)
- 4. Actualice el software Red Hat. Consulte ["Actualización de sistema operativo y](#page-17-0)  [controladores" en la página 12.](#page-17-0)

### <span id="page-12-1"></span>Elementos necesarios

El procedimiento de instalación desde los PXE requiere los siguientes elementos.

- El servidor DHCP que ha configurado en "Configuración preliminar de la red [para admitir la instalación en PXE" en la página 41,](#page-46-1) equipado con:
	- Unidad de CD-ROM o DVD-ROM
	- Teclado PS/2
- Monitor
- Conjunto de CD de Red Hat Enterprise Linux 3 (versión AS, ES o WS)
- Sun Fire V20z and Sun Fire V40z Servers Documentation and Support Files CD

## <span id="page-13-1"></span><span id="page-13-0"></span>Creación de la imagen de instalación de PXE en el servidor PXE

Este procedimiento describe la manera de crear una imagen de instalación de PXE en el mismo servidor que su servidor DHCP, de manera que actúe también como su servidor PXE. El servidor PXE proporciona los archivos de sistema operativo a su cliente PXE.

**Nota: Para usuarios de sistemas de 32 bits:** Los directorios extraídos que se describen en el siguiente procedimiento se aplican a la instalación de una imagen de red de 64 bits. Si instala una imagen de red de 32 bits, algunos archivos y directorios son un poco diferentes.

*Para la opción de 64 bits*, el directorio extraído es: rhel3\_64-pxefiles/ *Para la opción de 32 bits*, el directorio extraído es: rhel3\_32-pxefiles/ Todos los demás directorios e instrucciones son iguales para ambos sistemas (de 64 y de 32 bits).

**Nota:** Antes de comenzar con este procedimiento, verifique que su red haya sido configurada como se describe en ["Configuración preliminar de la red para admitir la](#page-46-1)  [instalación en PXE" en la página 41.](#page-46-1)

**1. Inserte el Red Hat Enterprise Linux 3 CD 1 en su servidor DHCP/PXE y copie su contenido en su servidor PXE con los comandos siguientes:**

Puede utilizar otro directorio de destino diferente de /home/pxeboot/SunFire\_rhel3/ mostrado a continuación. Los ejemplos en este procedimiento utilizan este directorio.

# **mkdir -p /home/pxeboot/SunFire\_rhel3/**

# **mount /dev/cdrom /mnt/cdrom**

# **cp -a /mnt/cdrom/RedHat /home/pxeboot/SunFire\_rhel3/**

**2. Copie el ramdisk inicial y el kernel del CD 1 en la base de la imagen PXE con los siguientes comandos:**

```
# cp /mnt/cdrom/images/pxeboot/initrd.img \
/home/pxeboot/SunFire_rhel3/
```

```
# cp /mnt/cdrom/images/pxeboot/vmlinuz \
/home/pxeboot/SunFire_rhel3/
```
**3. Retire el CD 1 del servidor después de escribir el siguiente comando:**

```
# umount /dev/cdrom
```
**4. Inserte Red Hat Enterprise Linux 3 CD 2 en su sistema y copie su contenido en su servidor PXE, escribiendo los siguientes comandos:**

```
# mount /dev/cdrom /mnt/cdrom
```

```
# cp -a /mnt/cdrom/RedHat /home/pxeboot/SunFire_rhel3/
```
Si se le pregunta si desea sobrescribir archivos existentes, escriba **y** para realizar dicha operación.

**5. Retire el CD 2 del servidor después de escribir el siguiente comando:** 

# **umount /dev/cdrom** 

**6. Inserte Red Hat Enterprise Linux 3 CD 3 en su sistema y copie su contenido en su servidor PXE, escribiendo los siguientes comandos:**

```
# mount /dev/cdrom /mnt/cdrom
```
# **cp -a /mnt/cdrom/RedHat /home/pxeboot/SunFire\_rhel3/**

Si se le pregunta si desea sobrescribir archivos existentes, escriba **y** para realizar dicha operación.

**7. Retire el CD 3 del servidor después de escribir el siguiente comando:** 

# **umount /dev/cdrom** 

**8. Inserte Red Hat Enterprise Linux 3 CD 4 en su sistema y copie su contenido en su servidor PXE, escribiendo los siguientes comandos:**

# **mount /dev/cdrom /mnt/cdrom**

```
# cp -a /mnt/cdrom/RedHat /home/pxeboot/SunFire_rhel3/
```
Si se le pregunta si desea sobrescribir archivos existentes, escriba **y** para realizar dicha operación.

**9. Retire el CD 4 del servidor después de escribir el siguiente comando:** 

# **umount /dev/cdrom**

- **10. Copie el archivo de arranque ks.cfg a su servidor PXE con el siguiente comando:** 
	- # **cp /tmp/rhel3\_64-pxefiles/ks.cfg /home/pxeboot/SunFire\_rhel3/**
- **11. Copie los controladores SCSI y Ethernet desde el directorio temporal al directorio que se muestra a continuación:**
	- # **cp /tmp/rhel3\_64-pxefiles/bcm\* /home/pxeboot/SunFire\_rhel3/**
	- # **cp /tmp/rhel3\_64-pxefiles/lsi\* /home/pxeboot/SunFire\_rhel3/**
- **12. En su servidor PXE, edite y guarde el archivo de arranque**

/home/pxeboot/SunFire\_rhel3/ks.cfg **de manera que en la línea** nfs **aparezca lo siguiente:**

**nfs --server** *n.n.n.n* **--dir /home/pxeboot/SunFire\_rhel3/** 

Donde *n.n.n.n* es la dirección IP de su servidor PXE. Compruebe que la ruta indicada después de --dir señale el nivel superior de su imagen.

#### **13. En su servidor PXE, modifique y guarde el archivo**

/home/pxeboot/pxelinux.cfg/default **para agregarle la siguiente entrada:**

Observe que debe escribir el bloque de texto desde append ksdevice hasta ks.cfg como una sola cadena continua de caracteres sin pulsar la tecla Entrar.

```
default SunFire_rhel3
label SunFire_rhel3
kernel SunFire_rhel3/vmlinuz
append ksdevice=eth0 console=tty0 
load_ramdisk=1 initrd=SunFire_rhel3/initrd.img network 
ks=nfs:n.n.n.n:/home/pxeboot/SunFire_rhel3/ks.cfg
```
Donde *n.n.n.n* es la dirección IP de su servidor PXE.

**Nota:** Para las instalaciones basadas en consola, agregue **console=ttyS0,19200** a la línea append.

## <span id="page-16-0"></span>Instalación del software Red Hat Enterprise Linux 3 desde un servidor PXE

Este procedimiento describe la manera de iniciar la solicitud desde el servidor Sun Fire V20z o Sun Fire V40z de destino para descargar el archivo de imagen de arranque desde el servidor PXE/DHCP e instalar el software Red Hat Enterprise Linux 3 en el servidor de destino.

**Nota:** Este procedimiento supone que ya ha realizado la configuración preliminar de su red y la imagen de instalación del servidor PXE, como se describe en ["Configuración preliminar de la red para admitir la instalación en PXE" en la](#page-46-1)  [página 41](#page-46-1) y ["Creación de la imagen de instalación de PXE en el servidor PXE" en la](#page-13-0)  [página 8.](#page-13-0)

- **1. Conecte el cliente PXE a la misma red que el servidor PXE y encienda el cliente PXE.**  El cliente PXE es el servidor Sun Fire V20z o Sun Fire V40z de destino al que instala el software Red Hat Enterprise Linux 3.
- **2. Cuando el cliente PXE le solicita el arranque desde la red, pulse la tecla F12.** El cliente PXE se conecta al servidor PXE y trata de obtener una dirección IP del servidor DHCP.
- **3. Pulse la tecla F8 para comenzar a descargar la imagen de arranque de PXE.**
- **4. Si aparece el indicador de sistema** boot: **, escriba la etiqueta que ha dado a la imagen en el procedimiento ["Creación de la imagen de instalación de PXE en el](#page-13-0)  [servidor PXE" en la página 8.](#page-13-0)**

La imagen de instalación de Red Hat Enterprise Linux 3 se descarga en el servidor Sun Fire V20z o Sun Fire V40z de destino.

- **5. Para configurar el sistema operativo Linux para su servidor, consulte el manual enviado con su kit de documentación y CD de Red Hat Enterprise Linux 3.**
- **6. Continúe en ["Actualización de sistema operativo y controladores" en la página 12.](#page-17-0)**

## <span id="page-17-3"></span><span id="page-17-0"></span>Actualización de sistema operativo y controladores

El CD no contiene las versiones más recientes del software. Desde que se ha lanzado la versión en CD, hubo muchas actualizaciones del software.

Véase las secciones siguientes para leer las instrucciones acerca de la actualización del software Red Hat Enterprise Linux 3.

- ["Actualización del software Red Hat Enterprise Linux 3" en la página 12](#page-17-1)
- ["Actualización de controladores SCSI y Ethernet" en la página 12](#page-17-2)

## <span id="page-17-1"></span>Actualización del software Red Hat Enterprise Linux 3

El CD no contiene las versiones más recientes del software. Desde que se ha lanzado la versión en CD, hubo muchas actualizaciones del software Red Hat Enterprise Linux. Para mantener su sistema protegido contra amenazas de seguridad y aumentar la estabilidad, debe ejecutar el programa up2date cuando se haya finalizado la instalación del sistema.

Consulte el manual de Red Hat incluido con su kit de documentación y CD Red Hat Enterprise Linux 3 para leer la información acerca del programa up2date. Al ejecutar up2date, seleccione los paquetes de kernel en la sección de actualizaciones de paquetes disponibles. Después de finalizar el programa up2date, reinicie el servidor.

## <span id="page-17-2"></span>Actualización de controladores SCSI y Ethernet

El kernel que se instala en el sistema podría no contener los controladores óptimos recomendados por Sun Microsystems. La actualización de los controladores asegura un rendimiento adecuado del sistema.

En las instrucciones a continuación se describe la manera de copiar los controladores más recientes del Sun Fire V20z and Sun Fire V40z Servers Documentation and Support Files CD. También se pueden descargar los archivos RPM de controladores de los enlaces de descargas para los servidores Sun Fire V20z o Sun Fire V40z en:

```
http://www.sun.com/servers/entry/v20z/
http://www.sun.com/servers/entry/v40z/
```
<span id="page-18-0"></span>**1. Determine cuál es el kernel instalado actualmente en el sistema mediante el siguiente comando:** 

```
# rpm -qa --qf="%{name}-%{version}-%{release}.%{arch}\n" \
|grep kernel
```
A continuación se presenta un ejemplo de la información que podría aparecer en pantalla:

kernel-2.4.21-4.EL.x86\_64 kernel-smp-2.4.21-4.EL.x86\_64 kernel-source-2.4.21-4.EL.x86\_64

En este ejemplo, se ejecuta el kernel 2.4.21-4.EL.x86\_64.

- **2. Inserte el Documentation and Support Files CD en el servidor.**
- **3. Monte el CD y localice los controladores Ethernet y SCSI con los siguientes comandos:**

```
# mount /dev/cdrom /mnt/cdrom
```
# **cd /mnt/cdrom/support/drivers/rhel3/64/**

**Nota:** Si utiliza la versión de 32 bits de Red Hat Enterprise Linux, debe pasar al directorio siguiente:

```
/mnt/cdrom/support/drivers/rhel3/32/
```
### <span id="page-18-1"></span>**4. Determine qué paquetes RPM de controladores corresponden a la versión de kernel, según se define en [el paso 1](#page-18-0).**

Los nombres de archivo de los paquetes RPM contienen la versión y tipo de kernel. Por ejemplo, para las versiones de kernel que se muestran en [el paso 1,](#page-18-0) los controladores Ethernet (bcm5700) y SCSI ( $1\sin$ ) serían los siguientes:

```
bcm5700-7.1.22_2.4.21_4.EL-rhel3_1.x86_64.rpm
bcm5700-smp-7.1.22_2.4.21_4.EL-rhel3_1.x86_64.rpm
lsi-2.05.11_2.4.21_4.EL-rhel3_1.x86_64.rpm
lsi-smp-2.05.11_2.4.21_4.EL-rhel3_1.x86_64.rpm
```
#### **5. Ejecute el comando siguiente para instalar los archivos RPM:**

# **rpm -Uvh /mnt/cdrom/support/drivers/rhel3/64/***bcm5700-drivers***.rpm**

# **rpm -Uvh /mnt/cdrom/support/drivers/rhel3/64/***lsi-drivers***.rpm**

Donde *bcm5700-drivers* y *lsi-drivers* representan los archivos rpm adecuados de los controladores Ethernet y SCSI, como se define en [el paso 4](#page-18-1).

**Nota:** Asegúrese de seleccionar la arquitectura correcta del controlador para el kernel que está ejecutando. Por ejemplo, si ejecuta el kernel i686, asegúrese de seleccionar el rpm de controlador correcto que termine con . i686. rpm.

**Nota:** A continuación se detallan los pasos para instalar los controladores NPS, que incluye JNET y controladores de kernel de tipo machine check, además de POCI, un demonio de monitorización. Este software es necesario para activar la monitorización del hardware, la creación de informes de estado del sistema operativo y el servicio proxy SNMP del procesador de servicio del servidor.

#### **6. Localice el archivo RPM de NPS en el Documentation and Support Files CD correspondiente a su versión de sistema operativo y arquitectura.**

Los archivos RPM de NPS se encuentran en directorios específicos del sistema operativo, en esta ruta de acceso de nivel superior en el CD: /support/sysmgmt/

**7. Instale el archivo RPM de NPS con el siguiente comando:**

# **rpm -Uvh /mnt/cdrom/support/sysmgmt/redhat/rhel3/***nps-V2***.rpm**

Donde *nps-V2* representa la versión y la arquitectura del archivo RPM de NPS.

También es posible compilar e instalar el archivo RPM de NPS desde el origen con los siguientes comandos:

```
# cd /usr/src/redhat 
# tar -xvf /mnt/cdrom/support/sysmgmt/src/nps-V2*.tar.gz
# rpm -bb SPECS/nps.spec
# rpm -ivh `find ./RPMS | grep nps`
```
**Nota:** Algunas variantes de Linux podrían requerir el comando rpmbuild en lugar de rpm. Compruebe en su documentación su versión de Linux.

**8. Después de la instalación satisfactoria, reinicie el sistema con el siguiente comando:** 

# **reboot**

# <span id="page-20-0"></span>Instalación del software SUSE Linux Enterprise Server 8

<span id="page-20-1"></span>Este capítulo describe el modo de instalación y actualización del software SUSE Linux Enterprise Server 8 en los servidores Sun Fire V20 y Sun Fire V40z. Se resaltan las diferencias en el procedimiento entre los dos servidores.

**Nota:** Los procedimientos de administración del sistema en este capítulo están destinados a los usuarios con al menos experiencia básica en la administración de Linux.

Este capítulo está organizado en las siguientes secciones:

- ["Instalación de SUSE Linux Enterprise Server 8 desde CD" en la página 16](#page-21-0).
- ["Instalación del software SUSE Linux Enterprise Server 8 desde la red" en la](#page-25-0)  [página 20.](#page-25-0)
- ["Actualización de sistema operativo y controladores" en la página 26.](#page-31-0)

# <span id="page-21-0"></span>Instalación de SUSE Linux Enterprise Server 8 desde CD

<span id="page-21-2"></span>Esta sección describe el modo de instalación del software SUSE Linux Enterprise Server 8 desde los CD de SUSE Linux Enterprise Server 8.

La instalación desde los CD consta de los siguientes procedimientos:

- 1. Instalación del software SUSE Linux Enterprise Server 8. Consulte ["Instalación](#page-22-0)  [del software SUSE Linux Enterprise Server 8" en la página 17.](#page-22-0)
- 2. Actualización del software SUSE Linux Enterprise. Consulte ["Actualización de](#page-31-0)  [sistema operativo y controladores" en la página 26.](#page-31-0)

### <span id="page-21-1"></span>Elementos necesarios

El procedimiento de instalación desde los CD requiere los siguientes elementos.

- Un servidor Sun Fire V20z o Sun Fire V40z equipado con:
	- Unidad CD-ROM o DVD-ROM
	- Teclado PS/2
	- Ratón PS/2
- monitor
- Conjunto de CD de SUSE Linux Enterprise Server 8, que incluye:
	- 1 SUSE Linux Enterprise Server CD
	- 3 CD UnitedLinux 1.0
	- 2 CD United Linux Service Pack 3
- Sun Fire V20z and Sun Fire V40z Servers Documentation and Support Files CD

**Nota:** Se recomienda pero no es necesario el uso de un ratón para la instalación. Si no utiliza ratón, puede utilizar la tecla Tab para recorrer las opciones.

## <span id="page-22-0"></span>Instalación del software SUSE Linux Enterprise Server 8

- **1. Conecte el teclado y el monitor a los conectores correspondientes en el servidor Sun Fire V20z o Sun Fire V40z.**
- **2. Encienda el sistema e inserte el CD 1 de SUSE Linux Enterprise Server 8 en el servidor.**

El servidor arranca desde el CD y aparece una pantalla con las opciones de instalación.

**3. Seleccione una opción de instalación (la predeterminada es la de preferencia) y pulse Entrar.** 

Si no pulsa Entrar, se activará la opción predeterminada en la pantalla después de agotarse el tiempo de espera.

**Nota:** Puede modificar la resolución del vídeo del programa de instalación pulsando la tecla de función correspondiente en el teclado que se muestra en la pantalla de selección.

**4. Seleccione el idioma adecuado y pulse Accept (Aceptar).**

El programa de instalación sondeará el servidor para obtener los parámetros recomendados después de esta selección.

**5. Si aparece un cuadro de diálogo que le pregunta si desea realizar una nueva instalación, seleccione la opción New Installation y luego pulse OK (Aceptar).**

Se muestra una configuración recomendada en la pantalla Installation Settings (Parámetros de instalación).

**6. Si la configuración mostrada es aceptable para su entorno, seleccione Accept (Aceptar). De lo contrario, seleccione el componente que desea modificar y realice los cambios correspondientes.**

Para la mayoría de los usuarios, los parámetros predeterminados son los apropiados. Consulte la *SUSE Linux Enterprise Server 8 Installation Guide* (Guía de instalación de SUSE Linux Enterprise Server 8) para obtener más detalles acerca de la modificación de componentes individuales.

**7. Seleccione Yes (Sí) cuando se le solicite iniciar la instalación.**

### **8. Cuando se le solicite cambiar de CD, extraiga el CD de la unidad e inserte el CD solicitado y pulse OK (Aceptar).**

Tal vez no necesite todos los CD, según las opciones seleccionadas para instalación. Esta instalación de los archivos RPM demorará alrededor de 15 minutos, según las opciones seleccionadas para instalación.

Después de instalar satisfactoriamente el sistema básico, aparece un cuadro de diálogo con instrucciones para retirar los CD insertados.

#### **9. Retírelos y seleccione OK (Aceptar).**

Después de reiniciado el sistema, el programa de instalación se solicitará que introduzca una contraseña de superusuario.

#### **10. Introduzca una contraseña de superusuario de su elección.**

**Nota:** Asegúrese de recordarla. Si se la olvida, es posible que deba reinstalar el sistema operativo.

El programa de instalación ahora le solicitará que agregue un nuevo usuario.

- **11. Puede agregar usuarios adicionales en este momento o simplemente seleccionar Next (Siguiente) si no desea agregar más usuarios.**
- **12. En el menú de parámetros de escritorio, seleccione Text mode only (Modo texto solamente) y pulse Accept (Aceptar).**

El programa de instalación creará algunos archivos de configuración y luego pasará a los parámetros de instalación.

- **13. Cuando llegue a parte de detección de impresoras, seleccione Skip detection (Omitir detección).**
- **14. Verifique los parámetros en la pantalla Installation Settings (Parámetros de instalación) y seleccione Next (Siguiente).**
- **15. Después de que el sistema guarde los parámetros de configuración, seleccione OK (Aceptar).**

La instalación se ha completado.

- **16. Inicie sesión como superusuario.**
- **17. Inserte el CD 1 de United Linux 1.0 Service Pack 3 en el servidor.**

**18. Monte el United Linux 1.0 Service Pack 3 CD 1 y actualice el kernel con los siguientes comandos:**

# **mount /media/cdrom**

# **rpm -Uvh /media/cdrom/x86\_64/update/UnitedLinux/1.0/ \ rpm/x86\_64/**k\_smp-2.4.21-127.x86\_64.rpm

# **umount /media/cdrom**

La actualización del kernel antes de ejecutar la herramienta Patch CD Update de YaST en los pasos siguientes para eliminar el mensaje Installation Failed (Falló la instalación) que podría aparecer en algunas configuraciones de instalación.

**19. Inicie el programa de administración de YaST ejecutando el siguiente comando:**

# **yast**

**20. Seleccione Patch CD Update desde el menú Software del programa YaST.**

**Nota:** Es posible que la herramienta de actualización requiera conexión a Internet.

- **21. Seleccione Expert (Experto) entre las opciones de Installation Source (Origen de la instalación) pulsando Alt+E.**
- **22. Seleccione CD desde el menú Type (Tipo).**
- **23. Seleccione** '/dev/cdrom' **desde el menú CD Installation (Instalación desde CD).**
- **24. Seleccione Next (Siguiente) para comenzar la actualización.**

La herramienta de actualización explora el CD para detectar actualizaciones y luego las instala.

**Nota:** La herramienta de actualización podría solicitarle que realizara ciertas cosas durante el proceso de actualización. Lea los cuadros de diálogo y seleccione OK para continuar con el proceso de actualización.

- **25. Después de completarse el proceso de actualización, salga de la herramienta de actualización y del programa YaST y reinicie el servidor:**
	- # **reboot**
- **26. Continúe en ["Actualización de sistema operativo y controladores" en la página 26.](#page-31-0)**

# <span id="page-25-3"></span><span id="page-25-2"></span><span id="page-25-0"></span>Instalación del software SUSE Linux Enterprise Server 8 desde la red

Las tareas para la instalación del software SUSE Linux Enterprise Server 8 desde un servidor PXE en red constan de los siguientes procedimientos.

- 1. Configure su red para admitir la instalación en PXE. Consulte ["Configuración](#page-46-1)  [preliminar de la red para admitir la instalación en PXE" en la página 41.](#page-46-1)
- 2. Cree una imagen de instalación PXE en un sistema que será el servidor PXE, del que se descarga el software a otros sistemas (clientes PXE). Consulte ["Creación de](#page-26-0)  [la imagen de instalación de PXE en el servidor PXE" en la página 21.](#page-26-0)
- 3. Instale el software SUSE Linux a los clientes PXE desde el servidor PXE. Consulte ["Instalación del software SUSE Linux Enterprise Server 8 desde un servidor PXE"](#page-30-0)  [en la página 25](#page-30-0).
- 4. Actualice el software SUSE Linux. Consulte ["Actualización de sistema operativo y](#page-31-0)  [controladores" en la página 26.](#page-31-0)

### <span id="page-25-1"></span>Elementos necesarios

El procedimiento de instalación desde los PXE requiere los siguientes elementos.

- El servidor DHCP que ha configurado en "Configuración preliminar de la red [para admitir la instalación en PXE" en la página 41,](#page-46-1) equipado con:
	- unidad de CD-ROM o DVD-ROM
	- teclado  $PS/2$
- Monitor
- Conjunto de CD de SUSE Linux Enterprise Server 8
- Sun Fire V20z and Sun Fire V40z Servers Documentation and Support Files CD

## <span id="page-26-1"></span><span id="page-26-0"></span>Creación de la imagen de instalación de PXE en el servidor PXE

Este procedimiento describe la manera de crear una imagen de instalación de PXE en el mismo servidor que su servidor DHCP, de manera que actúe también como s servidor PXE. El servidor PXE proporciona los archivos de sistema operativo a su cliente PXE.

**Nota:** Antes de comenzar con este procedimiento, verifique que su red haya sido configurada como se describe en ["Configuración preliminar de la red para admitir la](#page-46-1)  [instalación en PXE" en la página 41.](#page-46-1)

**1. Defina la estructura de directorios que incluirá SUSE Linux Enterprise Server 8 con Service Pack 3.**

Puede utilizar otro directorio de destino diferente de

/home/pxeboot/SunFire\_sles8/ mostrado. Los ejemplos en este procedimiento utilizan este directorio.

```
# mkdir -p /home/pxeboot/SunFire_sles8/sles8-x86_64/CD1
```

```
# mkdir -p /home/pxeboot/SunFire_sles8/ \
unitedlinux-x86_64/CD{1,2,3}
```

```
# mkdir -p /home/pxeboot/SunFire_sles8/sp3-x86_64/CD{1,2}
```
**2. Inserte el SUSE Linux Enterprise Server 8 CD en su servidor y copie su contenido a su servidor PXE con los siguientes comandos:**

```
# mount /media/cdrom
# cp -a /media/cdrom/* \
/home/pxeboot/SunFire_sles8/sles8-x86_64/CD1
```
**3. Extraiga el SUSE Linux Enterprise Server 8 CD del servidor después de escribir el siguiente comando:**

# **umount /dev/cdrom** 

**4. Inserte el UnitedLinux 1.0 CD 1 en su servidor y copie su contenido a su servidor PXE con los siguientes comandos:**

```
# mount /media/cdrom
# cp -a /media/cdrom/* \ 
/home/pxeboot/SunFire_sles8/unitedlinux-x86_64/CD1
```
**5. Extraiga el UnitedLinux 1.0 CD 1 del servidor después de escribir el siguiente comando:**

```
# umount /dev/cdrom
```
**6. Inserte el UnitedLinux 1.0 CD 2 en su servidor y copie su contenido a su servidor PXE con los siguientes comandos:**

```
# mount /media/cdrom
# cp -a /media/cdrom/* \
/home/pxeboot/SunFire_sles8/unitedlinux-x86_64/CD2
```
**7. Extraiga el UnitedLinux 1.0 CD 2 del servidor después de escribir el siguiente comando:** 

```
# umount /dev/cdrom
```
**8. Inserte el UnitedLinux 1.0 CD 3 en su servidor y copie su contenido a su servidor PXE con los siguientes comandos:**

```
# mount /media/cdrom
# cp -a /media/cdrom/* \ 
/home/pxeboot/SunFire_sles8/unitedlinux-x86_64/CD3
```
**9. Extraiga el UnitedLinux 1.0 CD 3 del servidor después de escribir el siguiente comando:** 

# **umount /dev/cdrom** 

**10. Inserte el UnitedLinux Service Pack 3 CD 1 en su servidor y copie su contenido a su servidor PXE con los siguientes comandos:**

```
# mount /media/cdrom
# cp -a /media/cdrom/* \
/home/pxeboot/SunFire_sles8/sp3-x86_64/CD1
```
**11. Extraiga el UnitedLinux Service Pack 3 CD 1 del servidor después de escribir el siguiente comando:**

# **umount /dev/cdrom**

**12. Inserte el UnitedLinux Service Pack 3 CD 2 en su servidor y copie su contenido a su servidor PXE con los siguientes comandos:**

```
# mount /media/cdrom
# cp -a /media/cdrom/* \
/home/pxeboot/SunFire_sles8/sp3-x86_64/CD2
```
**13. Extraiga el UnitedLinux Service Pack 3 CD 2 del servidor después de escribir el siguiente comando:**

# **umount /dev/cdrom**

**14. Configure el entorno de arranque del que se iniciará el sistema cliente mediante los comandos siguientes:**

# **cd /home/pxeboot/SunFire\_sles8/**

# **ln -s sles8-x86\_64/CD1/boot .**

**15. Configure los directorios content y media con los siguientes comandos:**

```
# ln -s sles8-x86_64/CD1/content .
# ln -s sles8-x86_64/CD1/media.1 .
```
**16. Configure los directorios content e instorder con los siguientes comandos:**

# **mkdir yast**

# **cp /tmp/sles8-pxefiles/order yast/**

- # **cp /tmp/sles8-pxefiles/instorder yast/**
- **17. Copie el archivo** autoinst.xml **del directorio** /tmp/sles8-pxefiles/ **al raíz de la imagen PXE con los siguientes comandos:**

```
# cp /tmp/sles8-pxefiles/autoinst.xml \
/home/pxeboot/SunFire_sles8/
```
<span id="page-28-0"></span>**18. En su servidor PXE, modifique y guarde el archivo**  /home/pxeboot/pxelinux.cfg/default **para agregarle la siguiente entrada:**

Escriba el bloque de texto desde append hasta autoinst.xml como una sola cadena continua de caracteres sin pulsar la tecla Entrar.

**default SunFire\_sles8 label SunFire\_sles8 kernel SunFire\_sles8/boot/loader/linux**

```
append textmode=1
initrd=SunFire_sles8/boot/loader/initrd
install=nfs:/home/pxeboot/SunFire_sles8 insmod=bcm5700
autoyast=nfs://n.n.n.n/home/pxeboot/SunFire_sles8/autoinst.xml
```
Donde *n.n.n.n* es la dirección IP de su servidor PXE.

**Nota:** Para las instalaciones basadas en consola, agregue **console=ttyS0,19200** a la línea append.

**19. Copie los archivos RPM Ethernet y SCSI en el directorio correspondiente con el siguiente comando:**

```
# cp /tmp/sles8-pxefiles/*.x86_64.rpm \
/home/pxeboot/SunFire_sles8/sles8-x86_64/CD1/suse/x86_64/
```
**20. Copie el archivo RPM seleccionado al directorio correspondiente con el siguiente comando:**

Si los sistemas que está instalando son de un solo procesador, escriba el siguiente comando:

```
# cp /tmp/sles8-pxefiles/Sunfire.sel.up \
/home/pxeboot/SunFire_sles8/sles8-x86_64/ \
CD1/suse/setup/descr/Sunfire.sel
```
Si dichos sistemas tienen más de un procesador, escriba el siguiente comando:

```
# cp /tmp/sles8-pxefiles/Sunfire.sel.smp \
/home/pxeboot/SunFire_sles8/sles8-x86_64/ \
CD1/suse/setup/descr/Sunfire.sel
```
**21. Actualice los archivos de descripción de paquete escribiendo los siguientes comandos:**

```
# cd /home/pxeboot/SunFire_sles8/sles8-x86_64/CD1/suse/
```

```
# /usr/lib/YaST2/bin/create_package_descr \
```

```
-d /home/pxeboot/SunFire_sles8/sles8-x86_64/CD1/suse/ \
```

```
-l english
```
**Nota:** Si no se encuentra el programa create\_package\_descr, asegúrese de instalar el paquete autoyast2.

**22. Modifique la lista de paquetes disponibles escribiendo el siguiente comando:**

```
# echo "Sunfire.sel" >> \
/home/pxeboot/SunFire_sles8/sles8-x86_64/ \
CD1/suse/setup/descr/selections
```
Así se asegura de que el programa de instalación vea el nuevo paquete seleccionado.

## <span id="page-30-1"></span><span id="page-30-0"></span>Instalación del software SUSE Linux Enterprise Server 8 desde un servidor PXE

Este procedimiento describe la manera de iniciar la solicitud desde el servidor Sun Fire V20z o Sun Fire V40z de destino para descargar el archivo de imagen de arranque desde el servidor PXE/DHCP e instalar el software SUSE Linux Enterprise Server 8 en el servidor de destino.

**Nota:** Este procedimiento supone que ya ha realizado la configuración preliminar de su red y la imagen de instalación del servidor PXE, como se describe en ["Configuración preliminar de la red para admitir la instalación en PXE" en la](#page-46-1)  [página 41](#page-46-1) y ["Creación de la imagen de instalación de PXE en el servidor PXE" en la](#page-26-0)  [página 21.](#page-26-0)

- **1. Conecte el cliente PXE a la misma red que el servidor PXE y encienda el cliente PXE.**  El cliente PXE es el servidor Sun Fire V20z o Sun Fire V40z de destino al que instala el software SUSE Linux Enterprise Server 8.
- **2. Cuando el cliente PXE le solicita el arranque desde la red, pulse la tecla F12.** El cliente PXE se conecta al servidor PXE y trata de obtener una dirección IP del servidor DHCP.
- **3. Pulse la tecla F8 para comenzar a descargar la imagen de arranque de PXE.**
- **4. Cuando aparezca el indicador de sistema** boot: **, escriba la etiqueta que ha dado a la imagen durante [el paso 18](#page-28-0) de ["Creación de la imagen de instalación de PXE en](#page-26-0)  [el servidor PXE" en la página 21.](#page-26-0)**

La imagen de instalación de SUSE Linux Enterprise Server 8 se descarga en el servidor Sun Fire V20z de destino.

- **5. Para configurar el sistema operativo Linux de su servidor, consulte el manual enviado con su kit de documentación y CD SUSE Linux Enterprise Server 8.**
- **6. Continúe en ["Actualización de sistema operativo y controladores" en la página 26.](#page-31-0)**

## <span id="page-31-2"></span><span id="page-31-0"></span>Actualización de sistema operativo y controladores

El CD no contiene las versiones más recientes del software. Desde que se ha lanzado la versión en CD, hubo muchas actualizaciones del software SUSE Linux Enterprise Server.

Véase los procedimientos siguientes para leer las instrucciones acerca de la actualización del software SUSE Linux Enterprise 8.

- ["Actualización del software SUSE Linux Enterprise Server 8" en la página 26.](#page-31-1)
- ["Actualización de controladores SCSI y Ethernet" en la página 27](#page-32-0).

## <span id="page-31-1"></span>Actualización del software SUSE Linux Enterprise Server 8

Para mantener su sistema protegido contra amenazas de seguridad y aumentar la estabilidad, debe ejecutar el programa yast2 cuando se haya finalizado la instalación del sistema. Consulte la documentación de SUSE Linux Enterprise Server 8 para obtener más detalles acerca de YaST Online Update (Actualización en línea de Yast).

Este procedimiento supone que su sistema se encuentra configurado para conectarse a Internet.

- **1. Inicie sesión como superusuario.**
- **2. Ejecute el comando siguiente:**

# **yast2 online\_update**

**3. Siga las instrucciones en la pantalla.**

**Nota:** Si se instala un kernel más reciente como parte de la actualización, es posible que se instalen versiones más antiguas de algunos controladores. Consulte ["Actualización de controladores SCSI y Ethernet" en la página 27](#page-32-0) para obtener información acerca de la actualización de controladores.

## <span id="page-32-0"></span>Actualización de controladores SCSI y Ethernet

El kernel que se instala en el sistema podría no contener los controladores óptimos recomendados por Sun Microsystems. La actualización de los controladores asegura un rendimiento adecuado del sistema.

En las instrucciones a continuación se describe la manera de copiar los controladores más recientes del Sun Fire V20z and Sun Fire V40z Servers Documentation and Support Files CD. También se pueden descargar los archivos RPM de controladores de los enlaces de descargas para los servidores Sun Fire V20z o Sun Fire V40z en:

```
http://www.sun.com/servers/entry/v20z/
http://www.sun.com/servers/entry/v40z/
```
<span id="page-32-1"></span>**1. Determine cuál es el kernel instalado actualmente en el sistema mediante el siguiente comando:**

# **rpm -qa | grep ^k\_**

A continuación se presenta un ejemplo de la información que podría aparecer en pantalla:

k\_deflt\_2.4.21-127

- **2. Inserte el Documentation and Support Files CD en el servidor Sun Fire V20z o Sun Fire V40z.**
- **3. Monte el CD y localice los controladores Ethernet y SCSI con los siguientes comandos:**

# **mount /media/cdrom**

# **cd /media/cdrom/support/drivers/suse/sles8/**

<span id="page-32-2"></span>**4. Determine qué paquetes RPM de controladores corresponden a la versión de kernel según se define en [el paso 1.](#page-32-1)** 

Los nombres de archivo de los paquetes RPM contienen la versión y tipo de kernel. Por ejemplo, para la versión de kernel en [el paso 1,](#page-32-1) los controladores Ethernet (bcm5700) y SCSI (lsi) serían los siguientes:

bcm5700-deflt-7.0.0\_2.4.21\_127-sles8\_1.x86\_64.rpm

lsi-deflt-2.05.06\_2.4.21\_127-sles8\_1.x86\_64.rpm

Donde 2.4.21\_127 representa el número de kernel que corresponde a k\_deflt\_2.4.21-127.

#### **5. Ejecute el comando siguiente para instalar los archivos RPM:**

# **rpm -Uvh /media/cdrom/support/drivers/suse/sles8/***bcm5700-driver***.rpm**

```
# rpm -Uvh media/cdrom/support/drivers/suse/sles8/lsi-driver.rpm
```
Donde *bcm5700-driver* y *lsi-driver* representan los archivos rpm adecuados de los controladores Ethernet y SCSI, como se define en [el paso 4](#page-32-2).

**Nota:** A continuación se detallan los pasos para instalar los controladores NPS, que incluye JNET y controladores de kernel de tipo machine check, además de POCI, un demonio de monitorización. Este software es necesario para activar la monitorización del hardware, la creación de informes de estado del sistema operativo y el servicio proxy SNMP del procesador de servicio del servidor.

**6. Localice el archivo RPM de NPS en el Documentation and Support Files CD correspondiente a su versión de sistema operativo y arquitectura.**

Los archivos RPM de NPS se encuentran en directorios específicos del sistema operativo en esta ruta de acceso de nivel superior en el CD: /support/sysmgmt/

#### **7. Instale el archivo RPM de NPS con el siguiente comando:**

```
# rpm -Uvh /mnt/cdrom/support/sysmgmt/suse/sles8/nps-V2.rpm
```
Donde *nps-V2* representa la versión y la arquitectura del archivo RPM de NPS.

También es posible compilar e instalar el archivo RPM de NPS desde el origen con los siguientes comandos:

```
# cd /usr/src/packages 
# tar -xvf /mnt/cdrom/support/sysmgmt/src/nps-V2*.tar.gz
# rpm -bb SPECS/nps.spec
# rpm -ivh `find ./RPMS | grep nps`
```
**Nota:** Algunas variantes de Linux podrían requerir el comando rpmbuild en lugar de rpm. Compruebe en su documentación su versión de Linux.

#### **8. Después de la instalación satisfactoria, reinicie el sistema con el siguiente comando:**

# **reboot**

# <span id="page-34-0"></span>Instalación del software SUSE Linux Professional 9.0

<span id="page-34-1"></span>En este capítulo se describe el modo de instalación y actualización del software SUSE Linux Professional 9.0 en los servidores Sun Fire V20 y Sun Fire V40z. Se resaltan las diferencias en el procedimiento entre los dos servidores.

**Nota:** Los procedimientos de administración del sistema en este capítulo están destinados a los usuarios con al menos experiencia básica en la administración de Linux.

Este capítulo está organizado en las siguientes secciones:

- "Instalación del software SUSE Linux Professional 9.0 desde los CD o DVD" en la [página 30.](#page-35-0)
- "Instalación del software SUSE Linux Professional 9.0 desde la red" en la [página 33.](#page-38-0)
- ["Actualización del sistema operativo y los controladores" en la página 37.](#page-42-0)

# <span id="page-35-2"></span><span id="page-35-0"></span>Instalación del software SUSE Linux Professional 9.0 desde los CD o DVD

En esta sección se describe el modo de instalar el software SUSE Linux Professional 9.0 con el conjunto de CD de SUSE Linux Professional 9.

La instalación desde los CD o DVD consta de los siguientes procedimientos.

- 1. Instalación del software SUSE Linux Professional 9.0. Consulte ["Instalación del](#page-36-0)  [software SUSE Linux Professional 9.0 desde los CD o DVD" en la página 31.](#page-36-0)
- 2. Actualización del software SUSE Linux Professional 9.0. Consulte ["Actualización](#page-42-0)  [del sistema operativo y los controladores" en la página 37](#page-42-0).

### <span id="page-35-1"></span>Elementos necesarios

Para el procedimiento de ["Instalación del software SUSE Linux Professional 9.0](#page-36-0)  [desde los CD o DVD" en la página 31](#page-36-0) requiere los siguientes elementos.

**Nota:** Debe haber una unidad de DVD-ROM instalada en el sistema si se realiza una instalación desde DVD. Se puede seleccionar la instalación de una unidad de DVD-ROM al solicitar el servidor.

- Un servidor Sun Fire V20z o Sun Fire V40z equipado con:
	- Unidad de CD-ROM o DVD-ROM (necesaria para la instalación desde DVD)
	- Teclado PS/2
	- Ratón PS/2
- Monitor
- Conjunto de CD de SUSE 9.0 Professional (5 CD o 1 DVD)
- Sun Fire V20z/Sun Fire V40z Documentation and Support Files CD

**Nota:** Se recomienda pero no es necesario el uso de un ratón para la instalación. Si no utiliza ratón, puede utilizar la tecla Tab para recorrer las opciones.

## <span id="page-36-0"></span>Instalación del software SUSE Linux Professional 9.0 desde los CD o DVD

- **1. Conecte el teclado y el monitor a los conectores correspondientes en el servidor Sun Fire V20z o Sun Fire V40z.**
- **2. Encienda el servidor e inserte el SUSE Linux Professional 9.0 CD 1 (o DVD) en el servidor.**

Cuando el servidor arranca desde el CD/DVD, aparecerá un menú con las opciones de instalación.

**3. Antes de agotarse el tiempo de espera de la pantalla, seleccione Installation (Instalación) desde el menú de opciones mediante las teclas de flecha y pulse Entrar para continuar.**

**Nota:** Se puede modificar la resolución de vídeo del programa de instalación pulsando la tecla F2 en el teclado mientras se muestra el menú de arranque y utilizando las teclas de flecha arriba y abajo en el teclado para seleccionar la resolución correcta.

#### **4. Seleccione el idioma adecuado y pulse Accept (Aceptar).**

El programa de instalación sondeará el servidor para obtener los parámetros recomendados después de esta selección.

**5. Si aparece un cuadro de diálogo que se pregunta si desea realizar una nueva instalación, seleccione New Installation (Nueva instalación) y pulse OK (Aceptar).**

Se muestra una configuración recomendada en la pantalla Installation Setting (Configuración de instalación).

**6. Si la configuración mostrada es aceptable para su entorno, seleccione Accept (Aceptar). De lo contrario, seleccione el componente que desea modificar y realice los cambios correspondientes.**

Para la mayoría de los usuarios, los parámetros predeterminados son los apropiados. Consulte la *SUSE Linux Professional 9.0 Installation Guide* (Guía de instalación de SUSE Linux Professional 9.0) para obtener más detalles acerca de la modificación de componentes individuales.

**7. Seleccione Yes (Sí) cuando se le solicite iniciar la instalación.**

El programa de instalación comenzará a instalar primero el sistema base, lo que demorará entre 5 y 10 minutos.

**8.** *Para instalación desde CD solamente***: Si se le solicita que cambie de CD, expulse el que se encuentra en la unidad, inserte el CD solicitado y pulse OK.**

Después de instalar satisfactoriamente el sistema base, se reiniciará el servidor.

**9. Cuando aparece el menú de arranque, seleccione la opción predeterminada o espere a que se agote el tiempo de espera de dicho menú.**

Después de reiniciarse el sistema, el programa de instalación le solicitará los CD restantes para completar la instalación, si instala desde los CD.

#### **10.** *Para instalación desde CD solamente***: Inserte el CD solicitado en el momento correspondiente.**

Es posible que no se requieran todos los CD, según el software seleccionado al comienzo del proceso de instalación.

Después de que el programa de instalación haya terminado de utilizar los CD necesarios, le solicitará que introduzca la contraseña de "root".

#### **11. Introduzca la contraseña de "root" que haya seleccionado.**

**Nota:** Tome la precaución de anotar dicha contraseña en un lugar seguro. Si se la olvida, es posible que deba reinstalar el sistema operativo.

La pantalla Network Configuration (Configuración de red) muestra las interfaces de red detectadas por el programa de instalación.

#### **12. Seleccione Accept (Aceptar) para aceptar la configuración de red o modifique los parámetros según sea necesario.**

**13. Cuando se le solicite realizar la prueba de la conexión de Internet, seleccione Yes (Sí) o No.**

Se recomienda omitir la prueba.

### **14. En la pantalla User Authentication Method (Método de autenticación de usuarios), seleccione el método de autenticación apropiado para su entorno.**

- Si selecciona la opción Stand-Alone (Autónomo), el programa de instalación le solicita que agregue un usuario nuevo. Se pueden agregar usuarios adicionales o seleccionar Next (Siguiente).
- Si selecciona que el servidor se convierta en cliente de red, se le solicita que introduzca los parámetros de configuración correspondientes.
- **15. Lea las Release Notes (notas de la presente versión) y seleccione Next.**
- **16. Verifique los parámetros de la pantalla Hardware Configuration (Configuración de hardware) y seleccione Next.**

El sistema guarda los parámetros de configuración y aparece la pantalla Installation Completed (Instalación terminada).

- **17. Seleccione Finish (Finalizar) para completar la instalación.**
- **18. Continúe en ["Actualización del sistema operativo y los controladores" en la](#page-42-0)  [página 37](#page-42-0).**

# <span id="page-38-3"></span><span id="page-38-2"></span><span id="page-38-0"></span>Instalación del software SUSE Linux Professional 9.0 desde la red

Las tareas para la instalación del software SUSE Linux Professional 9.0 desde un servidor PXE en red constan de los siguientes procedimientos.

- 1. Configure su red para admitir la instalación en PXE. Consulte ["Configuración](#page-46-1)  [preliminar de la red para admitir la instalación en PXE" en la página 41.](#page-46-1)
- 2. Cree una imagen de instalación PXE en un sistema que será el servidor PXE, del que se descarga el software a otros sistemas (clientes PXE). Consulte ["Creación de](#page-39-0)  [la imagen de instalación de PXE en el servidor PXE" en la página 34.](#page-39-0)
- 3. Instale el software SUSE Linux a los clientes PXE desde el servidor PXE. Consulte ["Instalación del software SUSE Linux Professional 9.0 desde un servidor PXE" en](#page-41-0)  [la página 36](#page-41-0).
- 4. Actualice el software SUSE Linux. Consulte ["Actualización del sistema operativo](#page-42-0)  [y los controladores" en la página 37](#page-42-0).

### <span id="page-38-1"></span>Elementos necesarios

El procedimiento de instalación desde los PXE requiere los siguientes elementos.

- El servidor DHCP que ha configurado en "Configuración preliminar de la red [para admitir la instalación en PXE" en la página 41,](#page-46-1) equipado con:
	- Una unidad de CD-ROM o DVD-ROM (se requiere DVD-ROM para la instalación de DVD)
	- Teclado PS/2
- Monitor
- Conjunto de CD de SUSE 9.0 Professional (5 CD o 1 DVD)
- Sun Fire V20z and Sun Fire V40z Servers Documentation and Support Files CD

## <span id="page-39-4"></span><span id="page-39-0"></span>Creación de la imagen de instalación de PXE en el servidor PXE

Este procedimiento describe la manera de crear una imagen de instalación de PXE en el mismo servidor que su servidor DHCP, de manera que actúe también como s servidor PXE. El servidor PXE proporciona los archivos de sistema operativo a su cliente PXE.

**Nota:** Antes de comenzar con este procedimiento, verifique que su red haya sido configurada para admitir la instalación desde PXE, como se describe en ["Configuración preliminar de la red para admitir la instalación en PXE" en la](#page-46-1)  [página 41.](#page-46-1)

**1. En su servidor DHCP/PXE, configure la estructura de directorios que incluirá el software SUSE Linux Professional 9.0.**

Puede utilizar otro directorio de destino diferente de /home/pxeboot/SunFire\_suse9/ mostrado a continuación. Los ejemplos en este procedimiento utilizan este directorio.

```
# mkdir -p /home/pxeboot/SunFire_suse9/
```
<span id="page-39-1"></span>**2. Inserte SUSE Linux Professional 9.0 CD 1 (o DVD) en su servidor PXE y copie su contenido a su servidor PXE con los siguientes comandos:**

# **mount /media/cdrom** # **cp -a /media/cdrom/\* /home/pxeboot/SunFire\_suse9/**

<span id="page-39-2"></span>**3.** *Para instalación desde CD solamente***: Retire el CD del servidor después de escribir el siguiente comando:**

# **umount /dev/cdrom**

- **4.** *Para instalación desde CD solamente***: Repita [el paso 2](#page-39-1) y [el paso 3](#page-39-2) para los cinco CD del conjunto de CD de SUSE Linux Professional 9.0.**
- **5. Copie el archivo** autoinst.xml **desde el directorio** /tmp/suse9-pxefiles/ **a la raíz de la imagen PXE con los comandos siguientes:**

```
# cp /tmp/suse9-pxefiles/autoinst.xml \
/home/pxeboot/SunFire_suse9/
```
### <span id="page-39-3"></span>**6. En su servidor PXE, modifique y guarde el archivo**

/home/pxeboot/pxelinux.cfg/default **para agregarle la siguiente entrada al mismo:**

Observe que debe escribir el bloque de texto desde append hasta autoinst.xml como una sola cadena continua de caracteres sin pulsar la tecla Entrar.

```
default SunFire_suse9
label SunFire_suse9
kernel SunFire_suse9/boot/loader/linux
append textmode=1 initrd=SunFire_suse9/boot/loader/initrd
install=nfs:/home/pxeboot/SunFire_suse9 insmod=bcm5700
autoyast=nfs://n.n.n.n/home/pxeboot/SunFire-suse9/autoinst.xml
Donde n.n.n.n es la dirección IP de su servidor PXE.
```
**Nota:** Para las instalaciones basadas en consola, agregue **console=ttyS0,19200** a la línea append.

**7. Copie los archivos RPM Ethernet y SCSI en el directorio correspondiente con el siguiente comando:**

```
# cp /tmp/suse9-pxefiles/*.x86_64.rpm \
/home/pxeboot/SunFire_suse9/suse/x86_64/
```
**8. Copie el archivo RPM seleccionado al directorio correspondiente con el siguiente comando:**

Si los sistemas que está instalando son de un solo procesador, escriba el siguiente comando

```
# cp /tmp/suse9-pxefiles/Sunfire.sel.up \
/home/pxeboot/SunFire_suse9/suse/setup/descr/Sunfire.sel
```
Si dichos sistemas tienen más de un procesador, escriba el siguiente comando:

```
# cp /tmp/suse9-pxefiles/Sunfire.sel.smp \
/home/pxeboot/SunFire_suse9/suse/setup/descr/Sunfire.sel
```
**9. Actualice los archivos de descripción de paquete escribiendo los siguientes comandos:**

# **cd /home/pxeboot/SunFire\_suse9/suse/**

```
# create_package_descr -d /home/pxeboot/SunFire_suse9/suse/ \
-l english
```
Este proceso demora algunos minutos.

**Nota:** Si no se encuentra el programa create\_package\_descr, asegúrese de instalar el paquete autoyast2-utils.

**10. Modifique la lista de paquetes disponibles escribiendo el siguiente comando:**

# **echo "Sunfire.sel" >> \**

**/home/pxeboot/SunFire\_suse9/suse/setup/descr/selections**

Así se asegura de que el programa de instalación vea el nuevo paquete seleccionado.

## <span id="page-41-1"></span><span id="page-41-0"></span>Instalación del software SUSE Linux Professional 9.0 desde un servidor PXE

En este procedimiento se describe la manera de iniciar la solicitud desde el servidor Sun Fire V20z o Sun Fire V40z de destino para descargar el archivo de imagen de arranque desde el servidor PXE/DHCP e instalar el software SUSE Linux Professional 9.0 en el servidor de destino.

**Nota:** Este procedimiento supone que ya ha realizado la configuración preliminar de su red y la imagen de instalación del servidor PXE, como se describe en ["Configuración preliminar de la red para admitir la instalación en PXE" en la](#page-46-1)  [página 41](#page-46-1) y ["Creación de la imagen de instalación de PXE en el servidor PXE" en la](#page-39-0)  [página 34.](#page-39-0)

- **1. Conecte el cliente PXE a la misma red que el servidor PXE y encienda el cliente PXE.**  El cliente PXE es el servidor Sun Fire V20z o Sun Fire V40z de destino en el que instala el software SUSE Linux Professional 9.0.
- **2. Cuando el cliente PXE le solicita el arranque desde la red, pulse la tecla F12.** El cliente PXE se conecta al servidor PXE y trata de obtener una dirección IP del servidor DHCP.
- **3. Pulse la tecla F8 para comenzar a descargar la imagen de arranque de PXE.**
- **4. Cuando aparezca el indicador de sistema** boot: **, escriba la etiqueta que ha dado a la imagen durante [el paso 6](#page-39-3) de ["Creación de la imagen de instalación de PXE en el](#page-39-0)  [servidor PXE" en la página 34.](#page-39-0)**

La imagen de instalación de SUSE Linux Professional 9.0 se descarga en el servidor Sun Fire V20z o Sun Fire V40z de destino.

- **5. Para configurar el sistema operativo Linux en su servidor, consulte el manual enviado con su kit de documentación y CD de SUSE Linux Professional 9.0.**
- **6. Consulte ["Actualización del software SUSE Linux Professional 9.0" en la](#page-42-1)  [página 37](#page-42-1) para obtener los controladores y el software más reciente.**

## <span id="page-42-2"></span><span id="page-42-0"></span>Actualización del sistema operativo y los controladores

El CD no contiene las versiones más recientes del software. Desde que se ha lanzado la versión en CD, hubo muchas actualizaciones del software SUSE Linux Professional 9.0.

Véanse los procedimientos siguientes para leer las instrucciones acerca de la actualización del software SUSE Linux Professional 9.0.

- ["Actualización del software SUSE Linux Professional 9.0" en la página 37.](#page-42-1)
- ["Actualización de controladores SCSI y Ethernet" en la página 38](#page-43-0).

## <span id="page-42-1"></span>Actualización del software SUSE Linux Professional 9.0

Para mantener su sistema protegido contra amenazas de seguridad y aumentar la estabilidad, debe ejecutar el programa yast2 cuando se haya finalizado la instalación del sistema.

Consulte la documentación de SUSE Linux Professional 9.0 para obtener más detalles acerca de YaST Online Update (Actualización en línea de Yast).

Este procedimiento supone que su sistema se encuentra configurado para conectarse a Internet.

- **1. Inicie sesión como superusuario.**
- **2. Ejecute el comando siguiente:**

# **yast2 online\_update**

**3. Siga las instrucciones en la pantalla.**

**Nota:** Si se instala un kernel más reciente como parte de la actualización, es posible que se instalen versiones más antiguas de algunos controladores. Consulte ["Actualización de controladores SCSI y Ethernet" en la página 38](#page-43-0).

## <span id="page-43-0"></span>Actualización de controladores SCSI y Ethernet

El kernel que se instala en el sistema podría no contener los controladores óptimos recomendados por Sun Microsystems. La actualización de los controladores asegura un rendimiento adecuado del sistema.

En las instrucciones a continuación se describe la manera de copiar los controladores más recientes del Sun Fire V20z and Sun Fire V40z Servers Documentation and Support Files CD. También se pueden descargar los archivos RPM de controladores desde los enlaces de descargas para los servidores Sun Fire V20z o Sun Fire V40z en :

http://www.sun.com/servers/entry/v20z/ http://www.sun.com/servers/entry/v40z/

<span id="page-43-1"></span>**1. Determine cuál es el kernel instalado actualmente en el sistema mediante el siguiente comando:**

# **rpm -qa | grep ^k\_**

A continuación se presenta un ejemplo de la información que podría aparecer en pantalla:

k\_deflt\_2.4.21-102

- **2. Inserte el Documentation and Support Files CD en el servidor Sun Fire V20z o Sun Fire V40z.**
- **3. Monte el CD y localice los archivos RPM en el mismo.**

# mount /media/cdrom

# **cd /media/cdrom/support/drivers/suse/suse9**

<span id="page-43-2"></span>**4. Determine qué paquetes RPM de controladores corresponden a la versión de kernel según se define en [el paso 1.](#page-43-1)** 

Los nombres de archivo de los paquetes RPM contienen la versión y tipo de kernel. En la versión de kernel de ejemplo en [el paso 1,](#page-43-1) los controladores Ethernet (bcm5700) y SCSI (lsi) serían los siguientes:

bcm5700-deflt-7.0.0\_2.4.21\_102-suse9\_1.x86\_64.rpm

lsi-deflt-2.05.06\_2.4.21\_102-suse9\_1.x86\_64.rpm

Donde 2.4.21\_102 representa el número de kernel que corresponde a k\_deflt\_2.4.21-102.

#### **5. Ejecute el comando siguiente para instalar los archivos RPM:**

# **rpm -Uvh /media/cdrom/support/drivers/suse/suse9/***bcm5700-driver***.rpm** # **rpm -Uvh /media/cdrom/support/drivers/suse/suse9/***lsi-driver***.rpm**

Donde *bcm5700-driver* y *lsi-driver* representan los archivos rpm adecuados de controladores Ethernet y SCSI, como se define en [el paso 4](#page-43-2).

**Nota:** A continuación se detallan los pasos para instalar los controladores NPS, que incluye JNET y controladores de kernel de tipo machine check, además de POCI, un demonio de monitorización. Este software es necesario para activar la monitorización del hardware, la creación de informes de estado del sistema operativo y el servicio proxy SNMP del procesador de servicio del servidor.

**6. Localice el archivo RPM de NPS en el Documentation and Support Files CD correspondiente a su versión de sistema operativo y arquitectura.**

Los archivos RPM de NPS se encuentran en directorios específicos del sistema operativo, en esta ruta de acceso de nivel superior en el CD: /support/sysmgmt/

**7. Instale el archivo RPM de NPS con el siguiente comando:**

```
# rpm -Uvh /mnt/cdrom/support/sysmgmt/suse/suse9/nps-V2.rpm
```
Donde *nps-V2* representa la versión y la arquitectura del archivo RPM de NPS.

También es posible compilar e instalar el archivo RPM de NPS desde el origen con los siguientes comandos:

```
# cd /usr/src/packages 
# tar -xvf /mnt/cdrom/support/sysmgmt/src/nps-V2*.tar.gz
# rpm -bb SPECS/nps.spec
# rpm -ivh `find ./RPMS | grep nps`
```
**Nota:** Algunas variantes de Linux podrían requerir el comando rpmbuild en lugar de rpm. Compruebe en su documentación su versión de Linux.

**8. Después de la instalación satisfactoria, reinicie el sistema con el siguiente comando:** 

# **reboot**

Guía de instalación del sistema operativo Linux en los servidores Sun Fire V20z y Sun Fire V40z • Mayo de 2004

# <span id="page-46-1"></span><span id="page-46-0"></span>Configuración preliminar de la red para admitir la instalación en PXE

Este apéndice contiene procedimientos para preconfigurar la red antes de realizar una instalación en PXE.

Siga los procedimientos en la sección correspondiente a su sistema operativo.

- "Configuración preliminar de la red para la instalación de Red Hat Linux" en la [página 42.](#page-47-0)
- "Configuración preliminar de la red para la instalación de SUSE Linux" en la [página 50.](#page-55-0)

# <span id="page-47-0"></span>Configuración preliminar de la red para la instalación de Red Hat Linux

Los procedimientos proporcionados en este apéndice describen la manera de preconfigurar su red Linux para admitir la instalación en PXE del software Red Hat Linux. Tal vez no sean necesarios algunos de los siguientes procedimientos si confirma que los paquetes de servidor ya están instalados y configurados.

**Nota: Para usuarios de sistemas de 32 bits:** Los archivos comprimidos y directorios extraídos que se describen en los procedimientos de Red Hat Linux en este apéndice se aplican a una instalación en sistemas de 64 bits. Si realiza una instalación en un sistema de 32 bits, los archivos y directorios son un poco diferentes. *Para sistemas de 64 bits*, la imagen de archivos comprimidos es la siguiente: rhel3\_64-pxefiles.tar.gz y el directorio extraído es: rhel3\_64-pxefiles/ *Para sistemas de 32 bits*, la imagen de archivos comprimidos es la siguiente: rhel3\_32-pxefiles.tar.gz y el directorio extraído es: rhel3\_32-pxefiles/ Todos los demás directorios e instrucciones son iguales para ambos sistemas (de 64 y de 32 bits).

## <span id="page-47-1"></span>Elementos necesarios

Para la configuración preliminar de su red para instalación en PXE, se requieren los siguientes elementos.

- Un servidor Red Hat Enterprise Linux 3 equipado con:
	- Una unidad de CD-ROM
	- Teclado PS/2
- Monitor
- Documentación y conjunto de CD de Red Hat Linux Enterprise Server 3
- Sun Fire V20z and Sun Fire V40z Servers Documentation and Support Files CD

Esta tarea incluye los siguientes procedimientos:

- ["Copiar archivos del Documentation and Support Files CD" en la página 43](#page-48-0)
- ["Configuración de un servidor DHCP" en la página 44](#page-49-0)
- ["Instalación de Portmap" en la página 45](#page-50-0)
- ["Configuración del servicio TFTP" en la página 45](#page-50-1)
- ["Instalación y configuración del demonio del servidor de arranque](#page-51-0) neopxe" en la [página 46](#page-51-0)
- ["Configuración del servicio NFS" en la página 48](#page-53-0)
- ["Deshabilitación del cortafuego" en la página 49](#page-54-0)

## <span id="page-48-0"></span>Copiar archivos del Documentation and Support Files CD

En esta sección se describe la manera de copiar los archivos auxiliares PXE, necesarios para las configuraciones PXE, desde el Sun Fire V20z and Sun Fire V40z Servers Documentation and Support Files CD. También se pueden descargar los archivos RPM de controladores de los enlaces de descargas para los servidores Sun Fire V20z o Sun Fire V40z en:

http://www.sun.com/servers/entry/v20z/ http://www.sun.com/servers/entry/v40z/

- **1. Inserte el Sun Fire Documentation and Support Files CD en el servidor DHCP/PXE.**
- **2. Escriba los siguientes comandos para copiar los archivos en el directorio** /tmp/ **.**

# **mount /dev/cdrom /mnt/cdrom**

# **cp /mnt/cdrom/support/pxeboot/rhel3\_64-pxefiles.tar.gz /tmp/**

**3. Descomprima y extraiga el contenido del archivo tar en el directorio** /tmp/ **con el siguiente comando:**

# **tar -zxf /tmp/rhel3\_64-pxefiles.tar.gz**

Cuando extraiga el archivo, se crea un directorio con todos los archivos necesarios en /tmp/rhel3\_64-pxefiles/

## <span id="page-49-0"></span>Configuración de un servidor DHCP

Complete los siguientes pasos en el sistema que será su servidor DHCP.

- **1. Encienda el servidor e inicie sesión como superusuario.**
- **2. Determine si el paquete de servidor DHCP ya está instalado en el servidor escribiendo el siguiente comando:**

# **rpm -qa | grep dhcp-**

**3. Si el paquete de servidor DHCP no aparece en la lista, inserte el CD 1 de Red Hat Enterprise Linux y escriba los siguientes comandos**

```
# mount /dev/cdrom /mnt/cdrom
# rpm -Uvh /mnt/cdrom/RedHat/RPMS/dhcp-*.rpm
```
**4. Retire el CD 1 del servidor después de escribir el siguiente comando:**

# **umount /dev/cdrom**

**5. Defina su archivo de configuración DHCP (por ejemplo,** /etc/dhcpd.conf**) de manera que sólo las solicitudes PXEClient reciban respuestas PXEClient.** 

Agregue la siguiente entrada en el archivo de configuración de DHCP. Consulte la página man dhcp.conf para obtener más información.

**class "PXE" {match if substring(option vendor-class-identifier, 0, 9) ="PXEClient"; option vendor-class-identifier "PXEClient";}** 

**Nota:** Si el cliente todavía no tiene un archivo dhcpd.conf en el directorio /etc, comience con el archivo de configuración DHCP de ejemplo suministrado. Copie el archivo y luego modifíquelo:

/tmp/rhel3\_64-pxefiles/dhcpd.conf

**6. Inicie el servicio DHCP escribiendo el siguiente comando:**

# **service dhcpd start**

**7. Configure el servidor de manera que inicie siempre el servicio DHCP escribiendo el siguiente comando:** 

# **chkconfig dhcpd on**

### <span id="page-50-0"></span>Instalación de Portmap

Complete los siguientes pasos en su servidor DHCP.

**1. Determine si el paquete de servidor portmap ya se encuentra instalado en el servidor escribiendo el siguiente comando.** 

```
# rpm -qa | grep portmap
```
**2. Si el paquete portmap no aparece en la lista, inserte el CD 2 de Red Hat Enterprise Linux y escriba los siguientes comandos para instalar el paquete desde el CD:**

```
# mount /dev/cdrom /mnt/cdrom
# rpm -Uvh /mnt/cdrom/RedHat/RPMS/portmap-*.rpm
```
**3. Retire el CD 2 del servidor después de escribir el siguiente comando:** 

```
# umount /dev/cdrom
```
### <span id="page-50-1"></span>Configuración del servicio TFTP

Complete los siguientes pasos en su servidor DHCP.

**1. Determine si el paquete del servidor TFTP ya está instalado en el servidor escribiendo el siguiente comando:** 

```
# rpm -qa | grep tftp-server
```
**2. Si en la lista no aparece el paquete del servidor TFTP, inserte el Red Hat Enterprise Linux CD 1 y escriba los siguientes comandos para instalar el paquete desde el CD:** 

```
# mount /dev/cdrom /mnt/cdrom
# rpm -Uvh /mnt/cdrom/RedHat/RPMS/tftp-server-*.rpm
```
**3. Retire el CD del servidor después de escribir el siguiente comando:** 

# **umount /dev/cdrom** 

- **4. Edite y guarde el archivo** /etc/xinetd.d/tftp **para realizar los siguientes cambios:**
	- **a. Cambie la entrada** -s /tftpboot **a** -s /home/pxeboot**.**
	- **b. Cambie el atributo disable (desactivación) a** no**.**
- **5. Reinicie el servicio** xinetd **escribiendo el siguiente comando:**

```
# service xinetd restart
```
## <span id="page-51-0"></span>Instalación y configuración del demonio del servidor de arranque neopxe

Complete los siguientes pasos en su servidor DHCP.

**Nota:** El servidor neopxe está diseñado para ser utilizado con un servidor DHCP que se ejecute en el mismo sistema.

**1. Escriba los siguientes comandos para instalar el demonio del servidor de arranque**  neopxe **en el sistema que actúa como servidor DHCP:**

```
# cd /tmp/rhel3_64-pxefiles/neopxe-0.2.0/
# ./configure
# make
# make install
```
**2. Agregue al final la ruta** /usr/local/sbin/neopxe **al archivo** rc.local **escribiendo el siguiente comando, asegurándose de utilizar dos signos de mayor que:**

```
# echo "/usr/local/sbin/neopxe" >> /etc/rc.d/rc.local
```
**3. Copie la imagen PXE Linux al directorio** /home/pxeboot **con los comandos siguientes:**

# **mkdir /home/pxeboot**

# **cp /tmp/rhel3\_64-pxefiles/pxelinux.0 /home/pxeboot**

**4. Configure la imagen de PXE Linux escribiendo los siguientes comandos:**

# **mkdir /home/pxeboot/pxelinux.cfg/**

# **touch /home/pxeboot/pxelinux.cfg/default**

- **5. Edite el archivo de configuración** /usr/local/etc/neopxe.conf**, que lee** 
	- Si el archivo neopxe.conf no se encuentra en el lugar mostrado anteriormente, se lo puede copiar de /tmp/rhel3\_64-pxefiles/neopxe-0.2.0/ si se han descargado los archivos como se muestra en ["Copiar archivos del Documentation](#page-48-0)  [and Support Files CD" en la página 43](#page-48-0).
	- Un archivo de configuración válido debe tener entradas para cada una de las siguientes líneas, incluida al menos una línea "service".

```
ip_addr=n.n.n.n
prompt=boot-prompt-string
prompt_timeout=timeout
service=service-number,boot-server,boot-file,label
```
Donde:

- *n.n.n.n* es la dirección IP de su servidor PXE.
- *boot-prompt-string* es la cadena de caracteres que se muestra durante un arranque de la red que solicita al usuario que pulse la tecla F8 para que aparezca un menú de arranque.
- *timeout* es el número de segundos que se muestra el cuadro de mensaje antes de que el servidor seleccione de manera predeterminada el primer servicio para arranque.
- *service number* es un número entero entre 1 y 254 que identifica el servicio de arranque.
- *boot\_server* es la dirección IP del servidor de arranque para ese servicio de arranque.
- *boot\_file* es el nombre del archivo de arranque que se lee de su directorio /home/pxeboot.
- *label* es el texto que se muestra cuando se invoca el menú de arranque pulsando la tecla F8.

Por ejemplo:

```
ip_addr=192.168.0.1
prompt=Press [F8] for menu...
prompt_timeout=10
service=1,192.168.0.1,pxelinux.0,Linux
service=2,192.169.0.1,nbp.unknown,Solaris
```
**Nota:** Consulte la página man neopxe.conf para obtener más información.

#### **6. Inicie el demonio neopxe con el siguiente comando:**

```
# /usr/local/sbin/neopxe
```
## <span id="page-53-0"></span>Configuración del servicio NFS

Complete los siguientes pasos en su servidor DHCP.

**1. Determine si el paquete del servicio NFS se encuentra ya instalado en el servidor escribiendo el siguiente comando.** 

# **rpm -qa | grep nfs-utils**

**2. Si el paquete del servidor NFS no aparece en la lista, inserte el Red Hat Enterprise Linux CD 2 y escriba los siguientes comandos para montar el CD e instalar el paquete desde el CD:**

```
# mount /dev/cdrom /mnt/cdrom
# rpm -Uvh /mnt/cdrom/RedHat/RPMS/nfs-utils-*.rpm
```
**3. Retire el CD del servidor después de escribir el siguiente comando:** 

# **umount /dev/cdrom**

- **4. Edite y guarde el archivo** /etc/exports **para añadirle la línea siguiente: /home/pxeboot \*(no\_root\_squash,no\_subtree\_check,insecure)**
- **5. Inicie el servicio NFS escribiendo el siguiente comando:**

# **service nfs start**

**6. Configure el servidor de manera que inicie siempre el servicio NFS escribiendo el siguiente comando:** 

# **chkconfig nfs on**

**Nota:** Si utiliza un servidor DNS, asegúrese de que haya entradas de DNS en el intervalo de direcciones definidas en la entrada dynamic-bootp de la subred pxe en el archivo dhcpd.conf.

Si no utiliza un servidor DNS, edite el archivo /etc/hosts para agregar el intervalo de direcciones de host encontrado en la entrada dynamic-bootp de la subred pxe en el archivo dhcpd.conf.

## <span id="page-54-0"></span>Deshabilitación del cortafuego

Si ha seleccionado seguridad de cortafuegos cuando instaló el software Red Hat Enterprise Linux en el sistema que será su servidor PXE, complete los siguientes pasos para deshabilitar el cortafuego de manera que los clientes PXE puedan realizar descargas del servidor.

**Nota:** Cuando deshabilita la protección de cortafuegos en el sistema que es su servidor PXE, no puede garantizarse la seguridad de los datos en ese sistema. Si este sistema se encuentra en red fuera de su intranet local, asegúrese de volver a habilitar el cortafuego después de finalizar la descarga de software a los clientes PXE.

**1. Detenga el servicio** ipchains **escribiendo el siguiente comando:** 

```
# service ipchains stop
```
**2. Detenga el servicio** iptables **escribiendo el siguiente comando:** 

# **service iptables stop**

**3. Evite que el servicio** ipchains **se inicie cuando usted reinicia el servidor escribiendo el siguiente comando:** 

# **chkconfig ipchains off**

**4. Evite que el servicio** iptables **se inicie cuando usted reinicia el servidor escribiendo el siguiente comando:** 

```
# chkconfig iptables off
```
**Nota:** Tal vez reciba mensajes de error si el servicio ipchains no está instalado en el servidor. Puede desestimar sin problemas estos mensajes.

### Instalación de Red Hat Linux desde la red

- <span id="page-54-1"></span>**1. Reinicie el servidor cuando haya terminado todos los pasos de configuración.**
- **2. Consulte ["Instalación del software Red Hat Enterprise Linux 3 desde la red" en la](#page-12-2)  [página 7](#page-12-2) para leer las instrucciones acerca de cómo completar la instalación en PXE.**

# <span id="page-55-0"></span>Configuración preliminar de la red para la instalación de SUSE Linux

Los procedimientos proporcionados en este apéndice describen la manera de preconfigurar su red Linux para la instalación en PXE del software SUSE Linux. Dichos procedimientos suponen la existencia de un servidor que puede arrancar y que ejecuta el sistema operativo SUSE Linux correspondiente.

**Nota:** Tal vez no sean necesarios algunos de los siguientes procedimientos si confirma que los paquetes de servidor ya están instalados y configurados. Tal vez se le solicite un CD UnitedLinux.

Esta tarea incluye los siguientes procedimientos:

- ["Copiar archivos del Documentation and Support Files CD" en la página 51.](#page-56-0)
- ["Configuración de un servidor DHCP" en la página 51.](#page-56-1)
- ["Instalación de Portmap" en la página 52.](#page-57-0)
- ["Configuración del servicio TFTP" en la página 53](#page-58-0).
- ["Instalación y configuración del demonio del servidor de arranque](#page-59-0) neopxe" en la [página 54.](#page-59-0)
- ["Configuración del servicio NFS" en la página 56.](#page-61-0)
- ["Deshabilitación del cortafuego" en la página 56.](#page-61-1)

### <span id="page-55-1"></span>Elementos necesarios

Para la configuración preliminar de su red para instalación en PXE, se requieren los siguientes elementos.

- Un servidor SUSE Linux Enterprise 8 (para instalación de SUSE Linux Enterprise 8 desde la red) o servidor SUSE Professional 9.0 (para instalación de SUSE Professional 9.0 desde la red), equipado con:
	- Una unidad de CD-ROM o DVD-ROM (se requiere DVD-ROM para la instalación de DVD)
	- Teclado PS/2
- Monitor
- Documentación y conjunto de CD de SUSE Linux
- Sun Fire V20z and Sun Fire V40z Servers Documentation and Support Files CD

## <span id="page-56-0"></span>Copiar archivos del Documentation and Support Files CD

En esta sección se describe la manera de copiar los archivos auxiliares PXE, necesarios para las configuraciones PXE, desde el Sun Fire V20z and Sun Fire V40z Servers Documentation and Support Files CD. También se pueden descargar los archivos RPM de controladores de los enlaces de descargas para los servidores Sun Fire V20z o Sun Fire V40z en:

```
http://www.sun.com/servers/entry/v20z/
http://tbd
```
- **1. Inserte el Sun Fire Documentation and Support Files CD en el servidor DHCP/PXE.**
- **2. Cree un directorio temporal para copiar los archivos auxiliares PXE a:**

# **mkdir /tmp/**

**3. Escriba los siguientes comandos para copiar los archivos en el directorio** /tmp/ **.**

# **mount /media/cdrom**

```
# cp /media/cdrom/support/pxeboot/version-pxefiles.tar.gz /tmp/
```
Donde *version* es sles8 para el software SUSE Linux Enterprise Server 8 y suse9 para el software SUSE Linux Professional 9.0.

**4. Descomprima y extraiga el contenido del archivo tar en el directorio** /tmp/ **con el siguiente comando:**

```
# tar -zxf /tmp/ version-pxefiles.tar.gz
```
Cuando extraiga el archivo, se crea un directorio con todos los archivos necesarios en /tmp/sles8-pxefiles/ or /tmp/suse9-pxefiles/

### <span id="page-56-1"></span>Configuración de un servidor DHCP

Complete los siguientes pasos en el sistema que será su servidor DHCP.

- **1. Encienda el servidor e inicie sesión como superusuario.**
- **2. Determine si el paquete de servidor DHCP ya está instalado en el servidor escribiendo el siguiente comando:**

```
# rpm -qa | grep dhcp-server
```
**3. Si el paquete del servidor DHCP no aparece en la lista, instale el paquete utilizando la herramienta YaST mediante el siguiente comando:**

```
# yast -i dhcp-server
```
**4. Defina si archivo de configuración DHCP (por ejemplo,** /etc/dhcpd.conf**) de manera que sólo las solicitudes PXEClient reciban respuestas PXEClient.** 

Agregue la siguiente entrada en el archivo de configuración de DHCP. Consulte la página man dhcp.conf para obtener más información.

```
class "PXE" {match if substring(option vendor-class-identifier, 
0, 9) ="PXEClient"; option vendor-class-identifier "PXEClient";}
```
**Nota:** Se puede comenzar con un archivo de configuración de DHCP de ejemplo en el directorio

/tmp/sles8-pxefiles o /tmp/suse9-pxefiles.

**5.** *Para SUSE Linux Professional 9.0 exclusivamente***: Edite el archivo** 

/etc/sysconfig/dhcpd **y asegúrese de que la variable** DHCPD\_INTERFACE **esté configurada en la interfaz conectada a la red en la que planea ejecutar el servidor PXE.**

Por ejemplo, si utiliza la interfaz Ethernet 0, la variable DHCPD\_INTERFACE debe definirse de la siguiente manera:

DHCPD\_INTERFACE="eth0"

**6. Inicie el servicio DHCP escribiendo el siguiente comando:**

# **/etc/init.d/dhcpd start**

**7. Configure el servidor de manera que inicie siempre el servicio DHCP escribiendo el siguiente comando:** 

# **chkconfig dhcpd on**

### <span id="page-57-0"></span>Instalación de Portmap

Complete los siguientes pasos en su servidor DHCP.

**1. Determine si el paquete de servidor portmap ya se encuentra instalado en el servidor escribiendo el siguiente comando.** 

# **rpm -qa | grep portmap** 

**2. Si portmap no aparece en la lista, instale el paquete utilizando la herramienta YaST con el siguiente comando:**

# **yast -i portmap**

## <span id="page-58-0"></span>Configuración del servicio TFTP

Complete los siguientes pasos en su servidor DHCP.

**1. Determine si el paquete del servidor TFTP ya está instalado en el servidor escribiendo el siguiente comando:** 

# **rpm -qa | grep tftp**

**2. Si el paquete del servidor TFTP no aparece en la lista, instale el paquete utilizando la herramienta YaST con el siguiente comando:**

```
# yast -i tftp
```
- **3. Edite el archivo que corresponde a la versión de SUSE Linux correspondiente:**
	- *Para SUSE Linux Enterprise 8*: Edite y guarde el archivo /etc/inetd.conf para hacer los siguientes cambios:
		- Ubique y elimine el contenido antes del servicio tftp.
		- Cambie la entrada -s /tftpboot a -v -s /home/pxeboot.
	- *Para SUSE Linux Professional 9.0*: Edite y guarde el archivo /etc/xinetd.d/tftp para realizar los siguientes cambios:
		- Cambie la entrada -s /tftpboot a -v -s /home/pxeboot.
		- Cambie el atributo disable (desactivación) a no.
- **4. Reinicie el servicio inetd escribiendo el siguiente comando:** 
	- Para SUSE Linux Enterprise Server 8:
		- # **/etc/init.d/inetd restart**
	- Para SUSE Professional 9.0<sup>.</sup>

# **/etc/init.d/xinetd restart**

## <span id="page-59-0"></span>Instalación y configuración del demonio del servidor de arranque neopxe

Complete los siguientes pasos en su servidor DHCP. El servidor neopxe está diseñado para ser utilizado con un servidor DHCP que se ejecute en el mismo sistema.

**1. Si no tiene un compilador en el servidor, utilice la herramienta YaST para instalar**  gcc **con los comandos siguientes:**

```
# yast -i gcc
# yast -i make
```
**2. Escriba los siguientes comandos para instalar el demonio del servidor de arranque**  neopxe **en el sistema que actúa como servidor DHCP:**

```
# cd /tmp/version-pxefiles/neopxe-0.2.0
```

```
# ./configure
```
# **make**

# **make install**

Donde *version* es sles8 para el software SUSE Linux Enterprise Server 8 y suse9 para el software SUSE Linux Professional 9.0.

**3. Agregue al final la ruta** /usr/local/sbin/neopxe **al archivo** rc.local **escribiendo el siguiente comando, asegurándose de utilizar dos signos de mayor que:**

# **echo** "**/usr/local/sbin/neopxe**" **>> /etc/rc.d/boot.local**

**4. Copie la imagen PXE Linux al directorio** /tmp/ **con los comandos siguientes:**

# **mkdir /home/pxeboot**

# **cp /tmp/***version***-pxefiles/pxelinux.0 /home/pxeboot**

Donde *version* es sles8 para el software SUSE Linux Enterprise Server 8 y suse9 para el software SUSE Linux Professional 9.0.

**5. Configure la imagen de PXE Linux escribiendo los siguientes comandos:**

```
# mkdir /home/pxeboot/pxelinux.cfg/
```

```
# touch /home/pxeboot/pxelinux.cfg/default
```
- **6. Edite el archivo de configuración** /usr/local/etc/neopxe.conf**, que lee** 
	- Si el directorio /usr/local/etc/ no existe, créelo con el siguiente comando: # **mkdir /usr/local/etc**
	- Si necesita crear el archivo neopxe.conf, se lo puede copiar del directorio /tmp/sles8-pxefiles/neopxe-0.2.0/ o /tmp/suse9-pxefiles/neopxe-0.2.0/ .
	- Un archivo de configuración válido debe tener entradas para cada una de las siguientes líneas, incluida al menos una línea "service".

```
ip_addr=n.n.n.n
prompt=boot-prompt-string
prompt_timeout=timeout
service=service-number,boot-server,boot-file,label
```
Donde:

- *n.n.n.n* es la dirección IP de su servidor PXE.
- *boot-prompt-string* es la cadena de caracteres que se muestra durante un arranque de la red que solicita al usuario que pulse la tecla F8 para que aparezca un menú de arranque.
- *timeout* es el número de segundos que se muestra el cuadro de mensaje antes de que el servidor seleccione de manera predeterminada el primer servicio para arranque.
- *service number* es un número entero entre 1 y 254 que identifica el servicio de arranque.
- *boot server* es la dirección IP del servidor de arranque para ese servicio de arranque.
- *boot file* es el nombre del archivo de arranque que se lee de su directorio /home/pxeboot.
- *label* es el texto que se muestra cuando se invoca el menú de arranque pulsando la tecla F8.

Por ejemplo:

```
ip_addr=192.168.0.1
prompt=Press [F8] for menu...
prompt_timeout=10
service=1,192.168.0.1,pxelinux.0,Linux
service=2,192.169.0.1,nbp.unknown,Solaris
```
**Nota:** Consulte la página man neopxe.conf para obtener más información.

#### **7. Inicie el demonio neopxe con el siguiente comando:**

```
# /usr/local/sbin/neopxe
```
## <span id="page-61-0"></span>Configuración del servicio NFS

Complete los siguientes pasos en su servidor DHCP.

**1. Determine si el paquete del servicio NFS se encuentra ya instalado en el servidor escribiendo el siguiente comando.** 

# **rpm -qa | grep nfs-utils**

**2. Si el paquete del servidor NFS no aparece en la lista, instale el paquete utilizando la herramienta YaST con el siguiente comando:**

# **yast -i nfs-utils**

- **3. Edite y guarde el archivo** /etc/exports **para añadirle la línea siguiente: /home/pxeboot \*(sync,no\_root\_squash,no\_subtree\_check,insecure)**
- **4. Inicie el servicio NFS escribiendo el siguiente comando, según corresponda:**

```
# /etc/init.d/nfsserver start
```
**5. Configure el servidor de manera que inicie siempre el servicio NFS escribiendo los siguientes comandos:** 

# **chkconfig nfslock on** # **chkconfig nfsserver on**

**Nota:** Si utiliza un servidor DNS, asegúrese de que haya entradas de DNS en el intervalo de direcciones definidas en la entrada dynamic-bootp de la subred pxe en el archivo dhcpd.conf.

Si no utiliza un servidor DNS, edite el archivo /etc/hosts para agregar el intervalo de direcciones de host encontrado en la entrada dynamic-bootp de la subred pxe en el archivo dhcpd.conf.

## <span id="page-61-1"></span>Deshabilitación del cortafuego

Si hay un cortafuego habilitado en su servidor PXE/DHCP, asegúrese de deshabilitarlo antes de intentar instalar la imagen PXE en el sistema cliente.

**Nota:** Cuando deshabilita la protección de cortafuegos en el sistema que es su servidor PXE, no puede garantizarse la seguridad de los datos en ese sistema. Si este sistema se encuentra en red fuera de su intranet local, asegúrese de volver a habilitar el cortafuego después de finalizar la descarga de software a los clientes PXE.

## Instalación de SUSE Linux desde la red

- <span id="page-62-0"></span>**1. Reinicie el servidor cuando haya terminado todos los pasos de configuración.**
- **2. Consulte el procedimiento correspondiente para completar la instalación.**
	- ["Instalación del software SUSE Linux Enterprise Server 8 desde la red" en la](#page-25-2)  [página 20.](#page-25-2)
	- ["Instalación del software SUSE Linux Professional 9.0 desde la red" en la](#page-38-2)  [página 33.](#page-38-2)

Guía de instalación del sistema operativo Linux en los servidores Sun Fire V20z y Sun Fire V40z • Mayo de 2004

# Índice

### **A**

[actualizar controladores/kernels: v. índice, nombre](#page-17-3)  sistema operativo

### **C**

[cómo utilizar la guía 1](#page-6-1) [controladores/kernels, actualizar: v. índice,](#page-17-3)  nombre sistema operativo

### **D**

[descripción general de la guía 1](#page-6-1)

[descripción general de la instalación del sistema](#page-6-1)  operativo 1

Descripción general de la instalación del software [SUSE Linux Enterprise Server 8 17](#page-20-1)

### **I**

[instalación del software Red Hat Enterprise Linux](#page-8-1)  3, véase software Red Hat Enterprise Linux 3

instalación del software SUSE Linux Enterprise [Server 8, véase software SUSE Linux Enterprise](#page-21-2)  Server 8

[instalación del software SUSE Linux Professional](#page-35-2)  9.0, véase el software SUSE Linux Professional 9.0

### **K**

[kernels, v. controladores/kernels](#page-17-3)

### **R**

[requisitos preliminares para la instalación 1](#page-6-2) [requisitos preliminares para utilizar la guía 1](#page-6-2)

### **S**

Software Red Hat Enterprise Linux 3 [actualizar controladores/kernels 13](#page-17-3) [creación de imagen de instalación de PXE 9](#page-13-1) descarga de un archivo de imagen de arranque 12 [descripción general de la instalación 3](#page-8-1) imagen de instalación, descarga de servidor PXE 12 [instalación desde CD 4](#page-9-3) [instalación desde la red 8](#page-12-3) [Software SUSE Linux Enterprise Server 8 28](#page-30-1) [actualización de controladores y kernels 29](#page-31-2) [creación de imagen de instalación de PXE 24](#page-26-1) [descarga de un archivo de imagen de](#page-30-1)  arranque 28 [imagen de instalación, descarga de](#page-30-1)  servidor PXE 28 [instalación desde CD 18](#page-21-2) [instalación desde la red 23](#page-25-3) Software SUSE Linux Professional 9.0 [actualización de controladores y kernels 42](#page-42-2)

[creación de imagen de instalación de PXE 38](#page-39-4) [descarga de un archivo de imagen de](#page-41-1)  arranque 41 [descripción general de la instalación 33](#page-34-1) [imagen de instalación, descarga de](#page-41-1)  servidor PXE 41 [instalación desde CD o DVD 34](#page-35-2) [instalación desde la red 37](#page-38-3)